## **Visualization with User-defined Web Pages**

**S7-Web2PLC** 

**Application Description November 2010** 

# **Applications & Tools**

**Answers for industry.** 

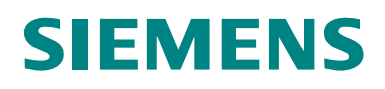

#### **Industry Automation and Drives Technologies Service & Support Portal**

This entry originates from the Internet Service Portal of Siemens AG, Industry Automation and Drives Technologies. The following link takes you directly to the download page of this document.

<http://support.automation.siemens.com/WW/view/en/44212999>

If you have any questions regarding this document, please send us an e-mail to the following address:

[online-support.automation@siemens.com](mailto:online-support.automation@siemens.com)

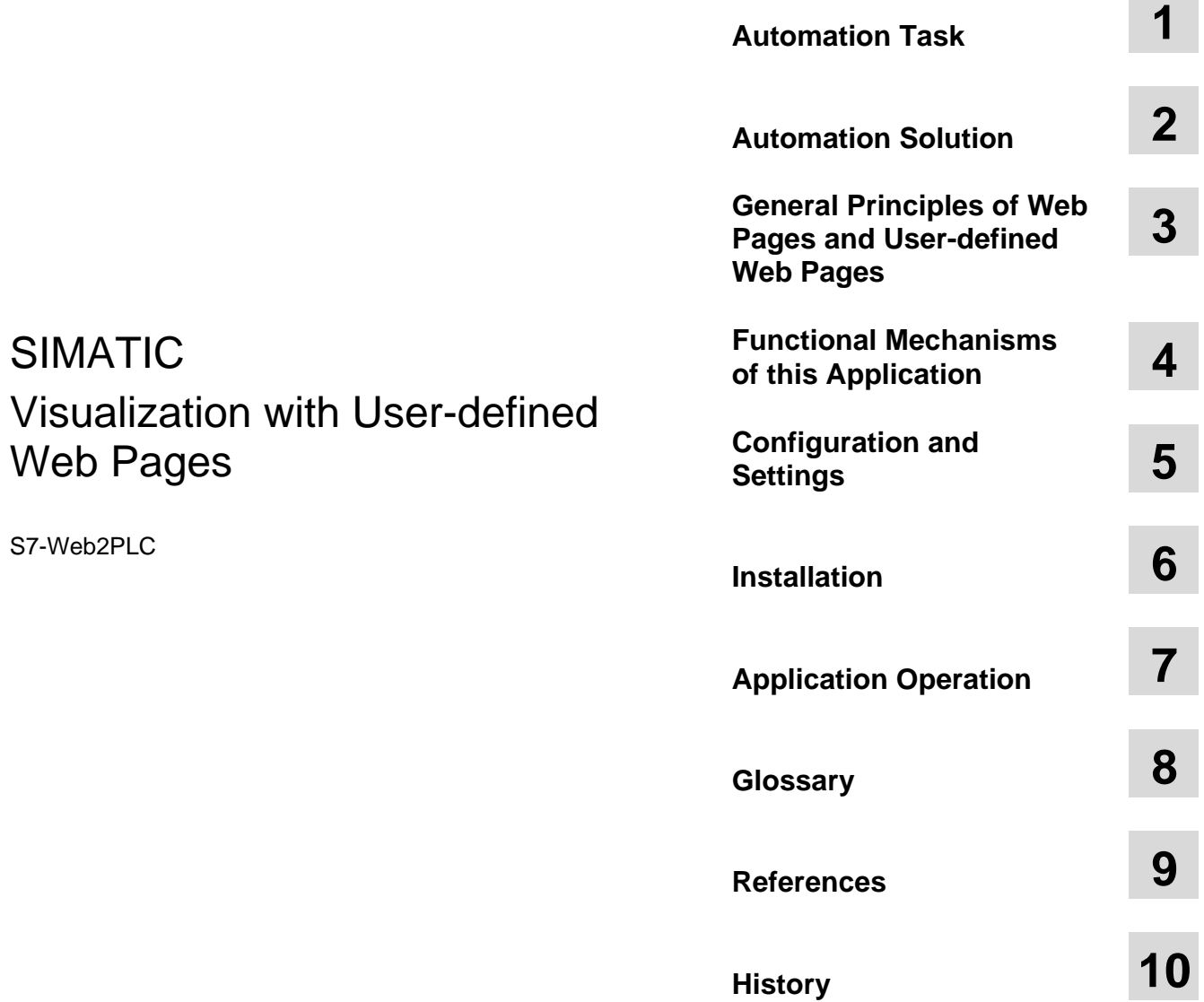

## **Warranty and Liability**

**Note** The application examples are not binding and do not claim to be complete regarding configuration, equipment and any eventuality. The application examples do not represent customer-specific solutions. They are only intended to provide support for typical applications. You are responsible for ensuring that the described products are used correctly. These application examples do not relieve you of the responsibility to use sound practices in application, installation, operation and maintenance. When using these application examples, you recognize that we cannot be made liable for any damage/claims beyond the liability clause described. We reserve the right to make changes to these application examples at any time without prior notice. If there are any deviations between the recommendations provided in this application example and other Siemens publications – e.g. Catalogs – the contents of the other documents have priority.

We do not accept any liability for information contained in this document.

Any claims against us – based on whatever legal reason – resulting from the use of the examples, information, programs, engineering and performance data, etc. described in this application example shall be excluded. Such an exclusion shall not apply in the case of mandatory liability, e.g. under the German Product Liability Act ("Produkthaftungsgesetz"), in case of intent, gross negligence, or injury of life, body or health, guarantee for the quality of a product, fraudulent concealment of a deficiency, or breach of a condition which goes to the root of the contract ("wesentliche Vertragspflichten"). However, claims arising from a breach of a condition which goes to the root of the contract shall be limited to the foreseeable damage which is intrinsic to the contract, unless caused by intent or gross negligence or based on mandatory liability for injury of life, body or health. The above provisions do not imply a change in the burden of proof to your detriment.

It is not permissible to transfer or copy these application examples or excerpts thereof without express authorization by Siemens Industry Sector.

## **Table of Contents**

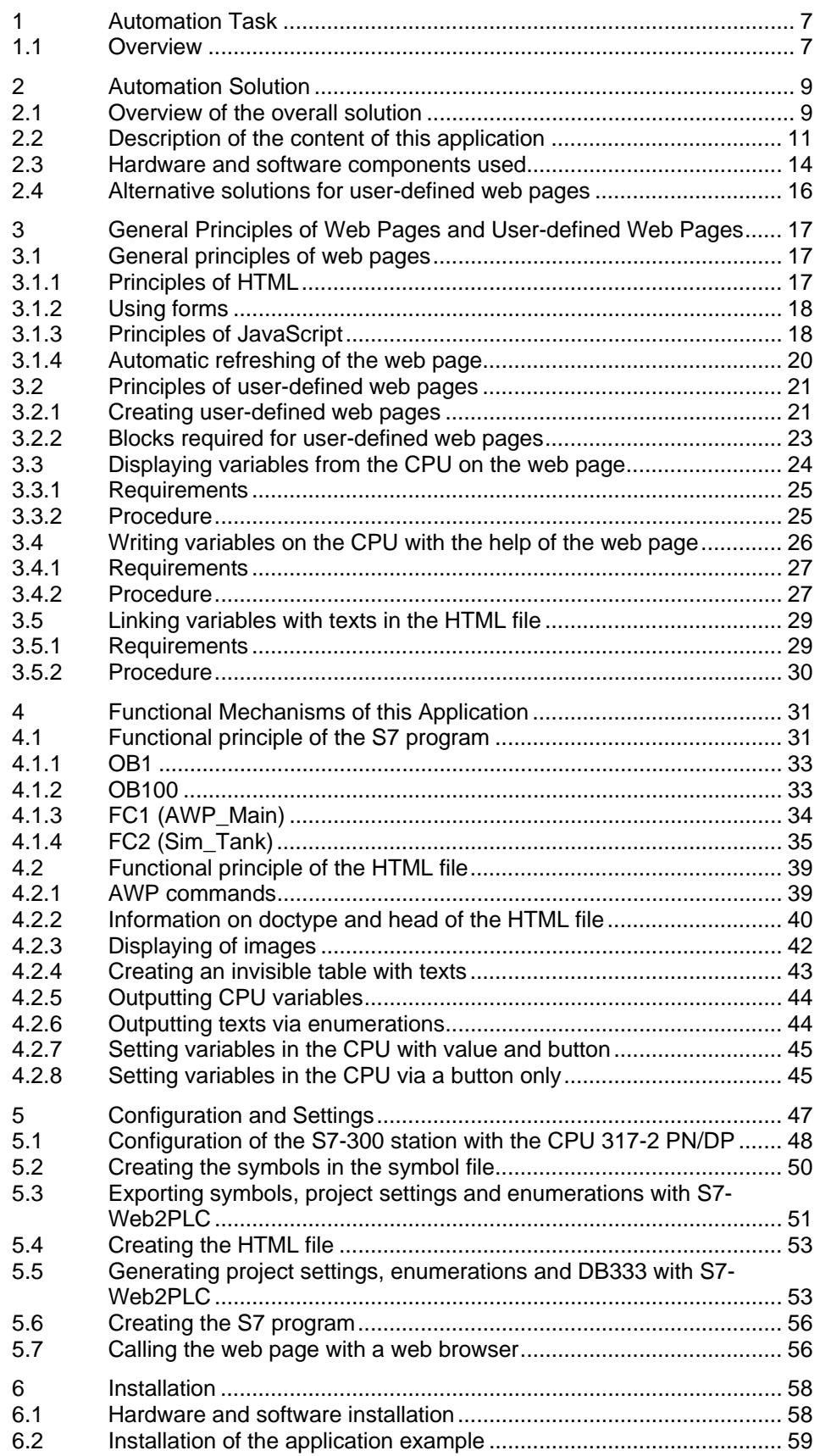

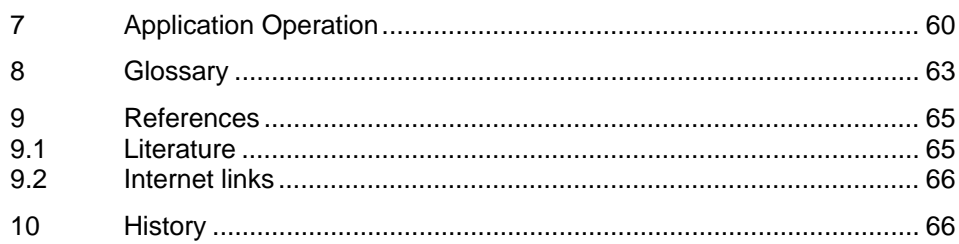

## <span id="page-6-0"></span>**1 Automation Task**

### <span id="page-6-1"></span>**1.1 Overview**

#### **Overview of the automation task**

Modern automation technology increasingly integrates internet technologies which – together with an integrated Ethernet-based communication – enable, for example, direct access to the system via the intranet. During the test and commissioning phase, the commissioning engineer wants to have flexible access to the CPU; individual data are to be visualized during operation for diagnostic purposes:

For access mechanisms via the internet or intranet it is reasonable to use already existing standards such as the http technology, standard web browsers and common "languages" such as HTML or JavaScript.

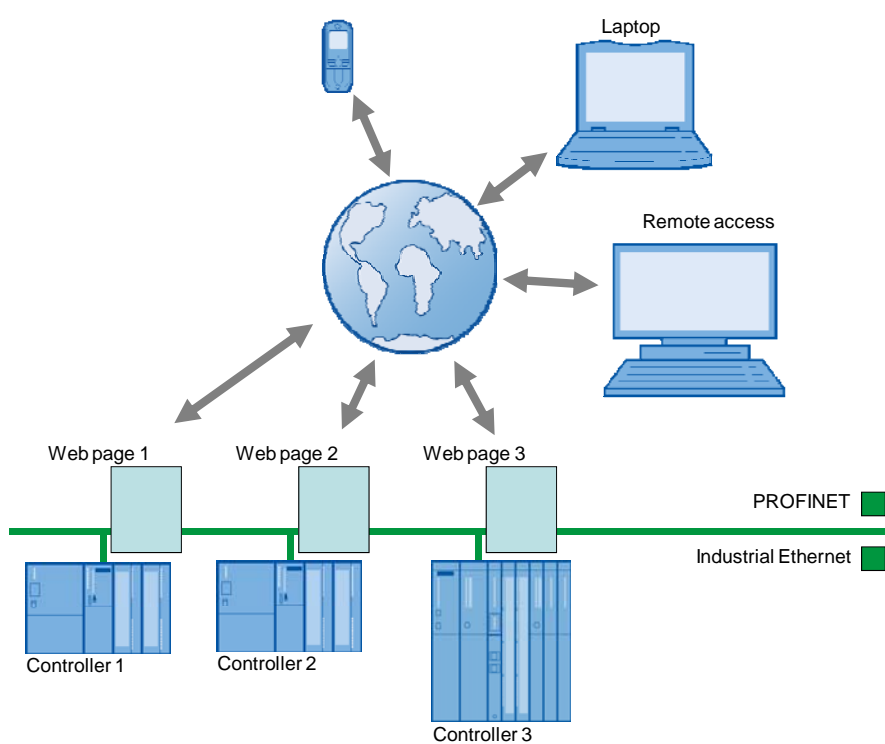

Figure 1-1

1.1 Overview

#### **Description of the automation task**

If you want to access a CPU via standard web mechanisms, the following requirements are to be met:

- They gain access to the CPU with standard hardware and standard mechanisms via Industrial Ethernet. They do not require any additional hardware and software.
- Access to the CPU is performed individually related to the system and also visualized, if required. Each CPU has its individual web page virtually "in the stomach".
- Also operating personnel without any automation knowledge is provided simple access to the CPU.

2.1 Overview of the overall solution

## <span id="page-8-0"></span>**2 Automation Solution**

## <span id="page-8-1"></span>**2.1 Overview of the overall solution**

#### **Scheme**

SIMATIC CPUs with PROFINET interface provide the opportunity to access variables of the CPU with the help of web pages provided by the system.

The CPU web server is accessed via a web browser: In addition to the standard mechanisms of the web page such as identification, diagnostic buffer, module status, messages, communication, topology, variable status and table, individual web pages can be designed and called for your particular application.

The web server with the web page is already integrated in the CPU.

To create your individual web page (user-defined web page), you can use any tools such as Microsoft Frontpage, Notepad, etc.. For designing your web page, you can use all options provided by HTML, CSS and JavaScript.

In addition, there is a special command syntax (AW P command) for directed communication with the CPU.

The following figure gives an overview of the implemented solution.

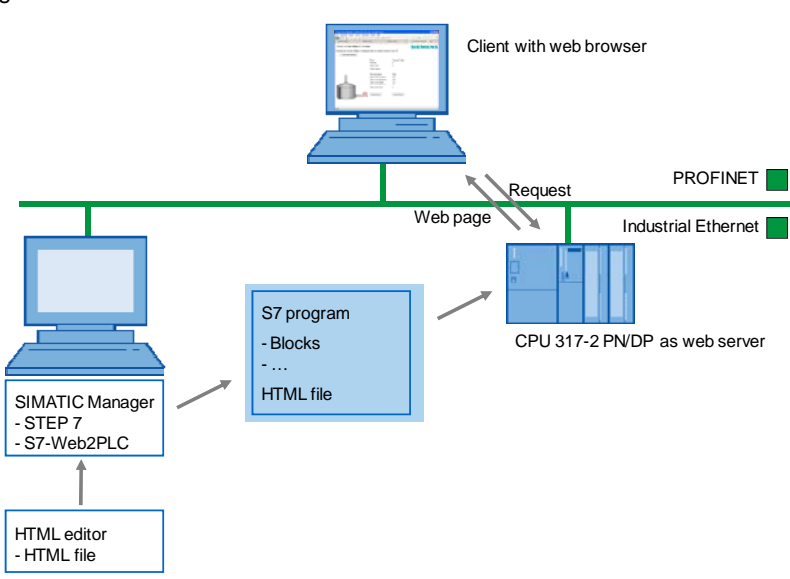

Figure 2-1

2.1 Overview of the overall solution

#### **Procedure for creating user-defined web pages at a glance**

- 1. With an HTML editor, you create the HTML file for the user-defined web page.
- 2. With STEP 7, you create the S7 program.
- 3. With the option package S7-Web2PLC which is integrated in STEP 7, the HTML file is stored in data blocks together with images, etc..
- 4. With the SIMATIC Manager, you transfer all data blocks to the CPU.
- 5. Via a web browser, you open the web page of the CPU. Access to the web server of the CPU is possible independently of the configuration computer; every output device with access to the PN interface of the CPU can display the web page.

Detailed explanations of the creation of a web page and programming in STEP 7 can be found from Chapter [5](#page-46-0) Configuration and Settings on.

#### **Configuration of the application**

This application was implemented with a CPU 317-2 PN/DP. A PC is connected via the PROFINET interface. The PC serves for the creation of the S7 program and the HTML file as well as for displaying the web page in a web browser.

Shown are all steps necessary to create a web page and to subsequently call it via the CPU.

#### **Topics not covered by this application**

This application is an introduction to the use of S7-Web2PLC and user-defined web pages for beginners. Shown are simple methods for accessing the web page of a CPU with HTML and S7-Web2PLC.

This application does not include a complete description of HTML. To gain deeper knowledge of HTML and JavaScript, please refer to the literature and internet pages specified in Chapter [0](#page-63-0) References.

#### **Required knowledge**

We assume that you are already familiar with SIMATIC S7 and STEP 7.

2.2 Description of the content of this application

### <span id="page-10-0"></span>**2.2 Description of the content of this application**

#### **Content of the example application**

The example application provides the following deepening contents:

- Configuration of the web server for a CPU with PN interface
- Creation of a user-defined web page for the CPU with the following functions:
	- Displaying of CPU variables (1; see Figure 2-2)
	- Setting of CPU variables (2)
	- Displaying of texts which are linked with CPU variables (3)
	- Displaying of images which are linked with CPU variables (4)
	- Cyclic refreshing of the web page (5)
- Particularities in the S7 program creation
	- Providing variables for the web page
	- Further processing of variables from the web page in the S7 program

2.2 Description of the content of this application

#### **Overview and description of the user interface**

The following figure shows the web page created in this application:

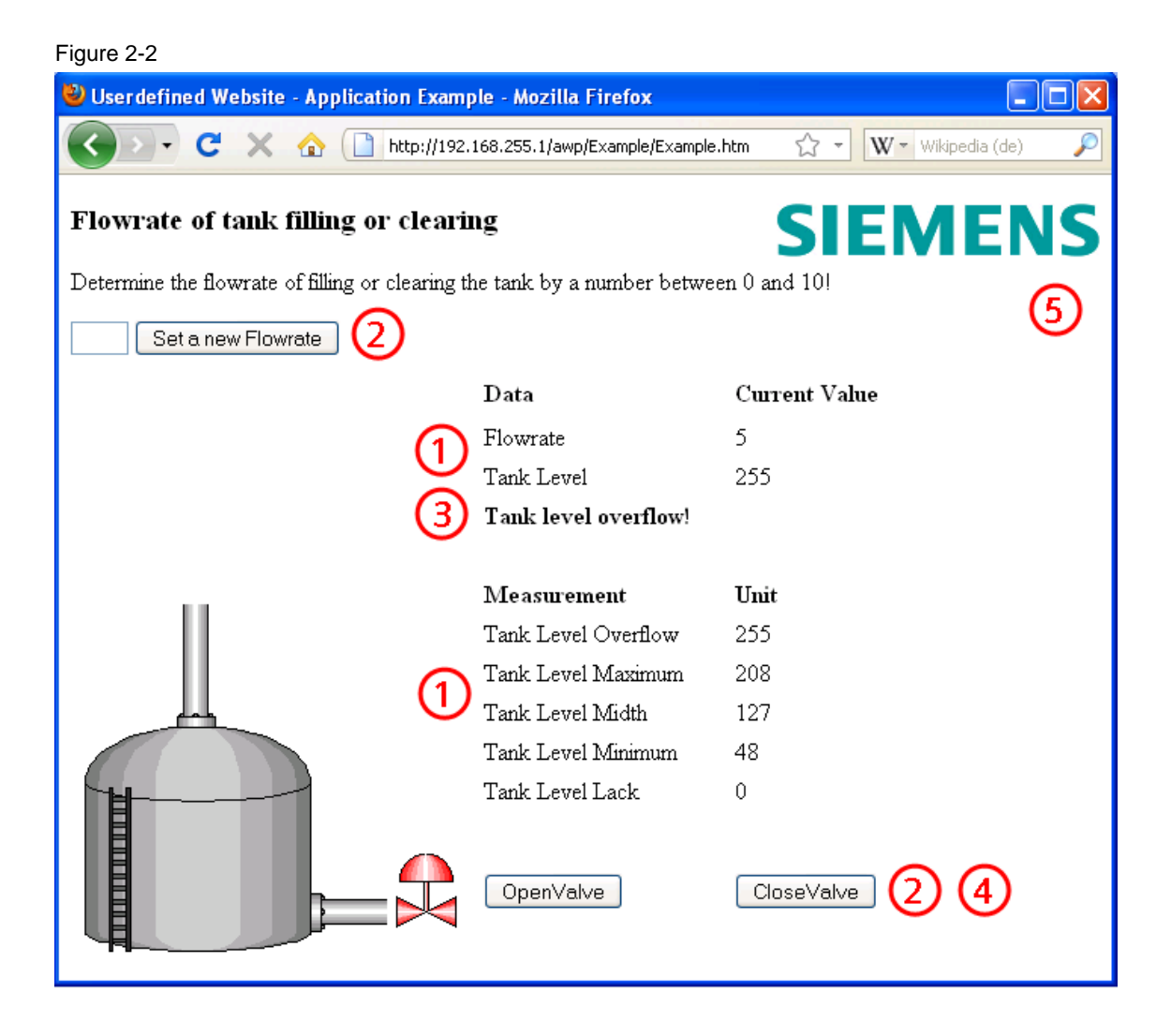

#### **Description**

The web page shows a tank with the tank filling level "Tank Level". The limit values of the tank filling level can be found under "Measurement".

Via the "OpenValve" button, the tank valve can be opened so that the liquid is cleared. With the "CloseValve" button, the tank valve is closed so that the tank is filled. Dependent on the pressed button, the valve position is indicated via the color.

The flow rate with which the tank is filled or cleared is defined via the "Set a new Flowrate" button. By default, a medium flow rate of 5 is set. The lower the value for "Flowrate", the faster the tank is cleared.

Via the indication, the status of the tank filling level is indicated in clear text.

#### 2.2 Description of the content of this application

#### **Advantages of the solution with AWP**

The creation of a user-defined web page is advantageous if no permanent HMI system is required, but diagnostic information and visualizations are needed occasionally. Since standard web technologies are used, no additional visualization hardware and software is required.

A solution with AWP is reasonable for **simple** applications and the web page can be designed individually according to your requirements.

#### 2.3 Hardware and software components used

### <span id="page-13-0"></span>**2.3 Hardware and software components used**

This application was created with the following components:

#### **Hardware components**

**Note** For this application, you require the current firmware version of the CPU. Depending on the CPU type, the following entries contain links to the corresponding downloads:

- S7-300: <http://support.automation.siemens.com/WW/view/en/26290163>
- S7-400: <http://support.automation.siemens.com/WW/view/en/40945038>

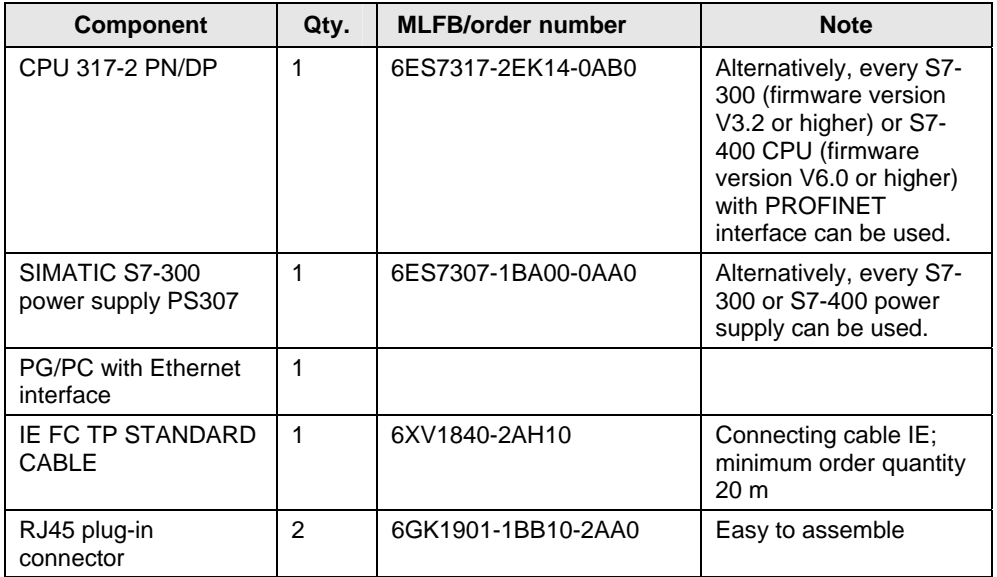

#### Table 2-1

#### 2.3 Hardware and software components used

#### **Standard software components**

## Table 2-2

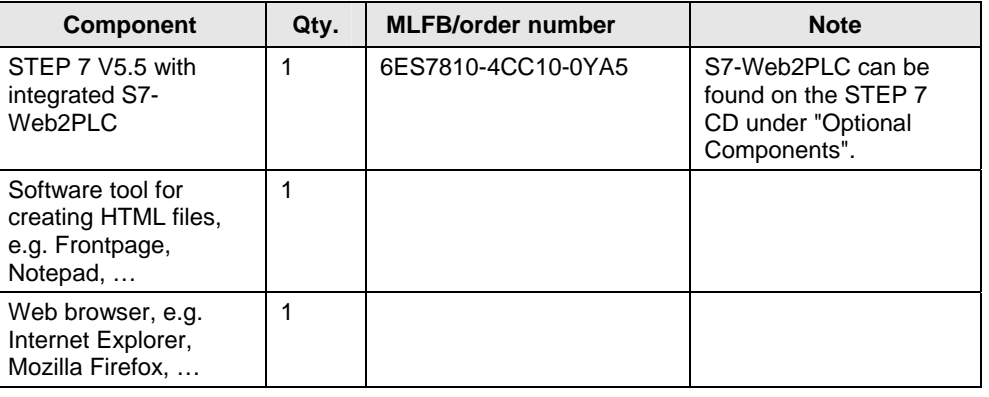

#### **Example files and projects**

The following list contains all files and projects used in this example.

Table 2-3

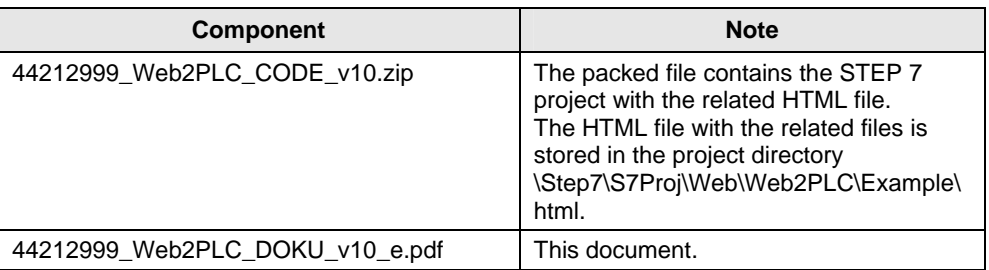

#### 2.4 Alternative solutions for user-defined web pages

### <span id="page-15-0"></span>**2.4 Alternative solutions for user-defined web pages**

Depending on your application task, Siemens offers a wide range of solutions for data access to S7-CPUs with web technologies:

#### **Java applets**

With the help of IE CPs (CPs 243-1IT, 343-1 Advanced, 443-1 Advanced) and Java applets, you can easily create a simple visualization user interface. Process variables are integrated via S7 controls. The Java user interface is displayed in a standard web browser.

#### **Java Beans**

S7 Java Beans provide the opportunity to create individual Java applets for medium to large web applications.

#### **Sm@rt Service with WinCC flexible**

With WinCC flexible and the Sm@rtService option, it is possible to connect to a control panel via the internet directly from your service/maintenance workplace.

#### **WinCC Web Navigator**

The WinCC option package "WinCC Web Navigator" enables the creation of a solution for the topic "operation and monitoring" via the intranet/internet. Thus, you can implement a distribution of the operating and monitoring functions of your automation system via the intranet/internet with the standard means of WinCC. In that, common internet safety methods are supported by the "WinCC Web Navigator" and the supplied wizards provide quick support for your task.

#### **Further links**

Further information on alternative solutions can be found in Chapter [0](#page-63-0) References.

## <span id="page-16-0"></span>**3 General Principles of Web Pages and User-defined Web Pages**

#### **General definitions**

In the context of web design, the term web page is used for a document in the World Wide Web, which can be called from a web server with a web browser by specifying a Uniform Resource Locator (URL). In this context, it is also spoken about an HTML page or an HTML document.

A user-defined web page is understood as a web page with an additional command syntax (AWP commands) which can be used to access an S7-CPU with PN interface.

### <span id="page-16-1"></span>**3.1 General principles of web pages**

If you already have basic knowledge of HTML, you may skip this Chapter and continue reading at Chapter [3.2](#page-20-0) Principles of user-defined web pages.

#### <span id="page-16-2"></span>**3.1.1 Principles of HTML**

HTML stands for "Hypertext Markup Language" and is a text-based markup language for structuring headers, texts, lists, tables or images. Among other things, HTML does without loops and variables and is therefore no programming language.

#### **Structure**

An HTML document consists of three areas:

- Document type declaration (doctype) at the beginning of the file, stating the document type definition (DTD) used, e.g. HTML 4.01 Transitional.
- HTML head for information which is not to be displayed in the display area of the web browser.
- HTML body for information which is displayed in the web browser.

#### **HTML elements (tags)**

The content of HTML files is written in "HTML elements" and is marked by tags. Almost all HTML elements are marked by an introductory and a concluding tag. The content in between is the "scope of application" of the corresponding element.

Example: Text paragraphs are marked by the  $< p$  tag. The end of a tag is represented by an introductory "</".

<p>This is a text.</p>

Tags are cascadable and can be nested.

#### **Typical tags**

The following table gives an overview of the most important tags for structuring information, which are also used in this example application:

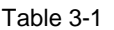

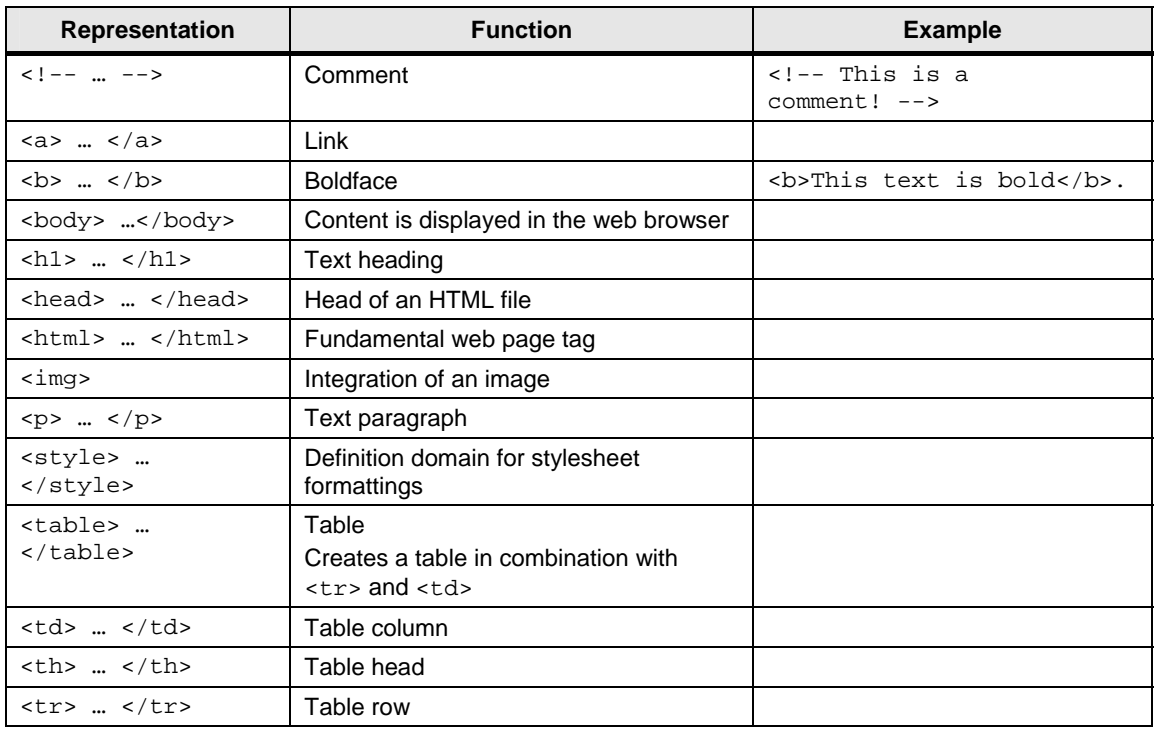

#### <span id="page-17-0"></span>**3.1.2 Using forms**

Forms are used for being able to perform interactions with the user.

For example, the user can fill in input fields in a form and then send the form by clicking a button. The content of the form is thus sent to the web server.

With the "POST" method, the content of the form is transferred from the web browser to the web server with a special POST request.

#### <span id="page-17-1"></span>**3.1.3 Principles of JavaScript**

JavaScript is an own programming language and was created for the purpose of optimizing HTML pages. JavaScript is a client-side programming language, which means that the JavaScript programs are executed in the web browser and interpreted by the web browser during runtime.

JavaScript is supposed to supplement HTML, not to replace it.

JavaScript is fundamentally different from the programming language Java. The similarity of the name is due to the intention to make a connection to the then very popular programming language for marketing reasons.

With JavaScript, you can, among other things, expand the HTML page by the following functions:

Processing of keyboard entries

Dynamic modification of the web page

#### **Integration of JavaScript in HTML**

There are several ways to integrate JavaScript commands in an HTML file:

- between the tags <script> and </script>
- in an external file
- as HTML link
- as parameter of an HTML tag

Usually, JavaScript commands are defined in the head of the HTML file, i.e. between the tags <head> and </head>. The syntax for JavaScript is:

<span id="page-18-0"></span><script type="text/javascript"> </script>

#### <span id="page-19-0"></span>**3.1.4 Automatic refreshing of the web page**

#### **Options**

In principle, HTML is static and does not respond to modifications of the content. Therefore, if values change in the S7 program, it is useful to have the changed values displayed in the web browser.

There are several ways to refresh the display of the web page:

- Manual refresh with "F5"
- Automatic refresh with an HTML meta date in the head of the HTML file
- Automatic refresh with JavaScript in the body of the HTML file

#### **Manual refresh**

With the function key "F5" (Internet Explorer: "View > Refresh"; Mozilla Firefox: "View > Reload"), the display in the web browser is refreshed manually.

#### **Refreshing with HTML**

With the following code line in the head of the HTML file, the display in the web browser is refreshed cyclically:

<meta http-equiv="refresh" content="2; URL=Example.htm">

The refresh cycle is entered in seconds. With "content="2", the refresh cycle is 2 seconds.

Via "URL=", the web page to be refreshed is specified, in this example the file "Example.htm".

#### **Refreshing with JavaScript**

In the body of the HTML file, the following JavaScript refreshes the display in the web browser every 5 seconds:

```
<script language="JavaScript"> 
window.setTimeout("location.reload()",5000);
```
</script>

3.2 Principles of user-defined web pages

## <span id="page-20-0"></span>**3.2 Principles of user-defined web pages**

The following Sections provide basic knowledge of user-defined web pages referred to the application.

Context-related information can be found in the online help of S7-Web2PLC and on SFC99.

#### <span id="page-20-1"></span>**3.2.1 Creating user-defined web pages**

Figure 3-1

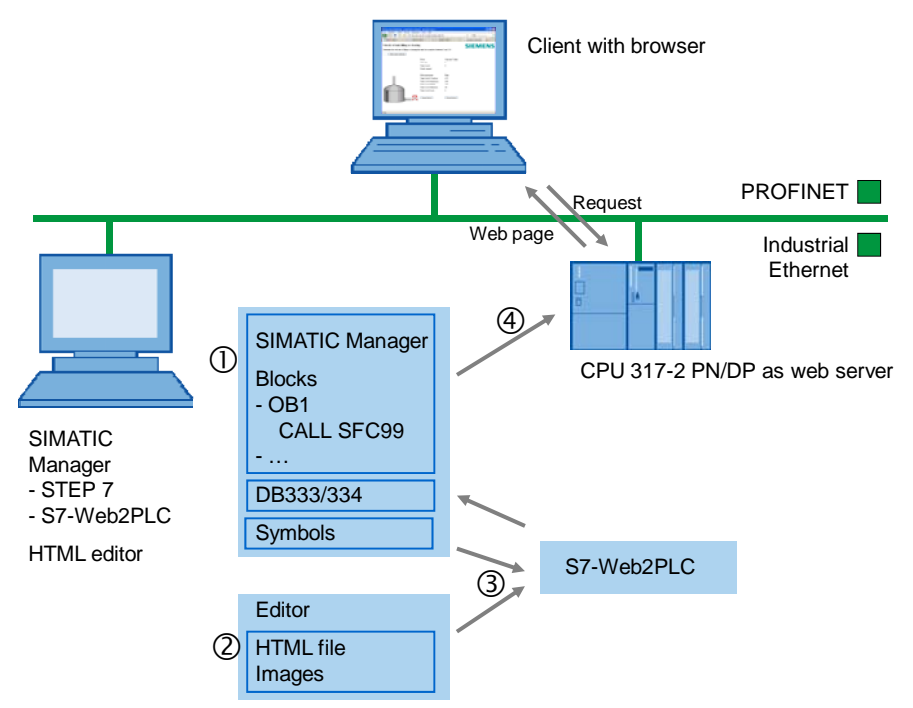

3.2 Principles of user-defined web pages

#### **Procedure**

- 1. With an HTML editor, you create the HTML file for the CPU. To be able to access variables of the CPU, a corresponding command syntax (AWP commands) is provided.
- 2. In STEP 7, you assign a symbolic name to variables which you want to use on the web page.
- 3. With S7-Web2PLC, you import the symbols and integrate the HTML file. S7- Web2PLC creates the HTML file incl. all related files (e.g. images) in DB333 and – depending on the data volume – in DB334 to DB349 (DB numbers are freely configurable).
- 4. With STEP 7, you create an S7 program. To exchange data between the web browser and CPU as web server, you call SFC99.
- 5. With the SIMATIC Manager, you transfer all data blocks to the CPU.
- 6. Via a web browser, you open the web page of the CPU: The web browser requests the web page of the CPU via the http protocol; the CPU as web server provides the web page.

Access to the web server of the CPU is possible independently of the configuration computer; every output device with an integrated web browser and access to the PN interface of the CPU can display the web page.

Access to the web page is password-protected.

3.2 Principles of user-defined web pages

#### <span id="page-22-0"></span>**3.2.2 Blocks required for user-defined web pages**

#### **SFC99**

With the help of SFC99, the CPU interprets the data blocks and can use these as user-defined web pages.

#### **DB333, DB334 and others**

The basis of the web page designed by you is an HTML file (or several connected HTML files with images):

To enable the CPU to interpret the HTML file, it is stored in data blocks together with further required files. S7-Web2PLC is used for that:

DB333 (web control DB) contains the following:

- Status and control variables of the web page
- Communication status (e.g. whether a request from the web browser to the web server is pending)
- Error information

In addition to DB333, there are up to 16 other "fragment DBs" starting with DB334. These DBs contain the coded web pages and media data (e.g. images).

All DBs (DB333 and fragment DBs) together must only contain data of a maximum of 1 Mbyte.

#### **Typical AWP commands**

The following table provides an overview of the most important AWP commands

#### Table 3-2

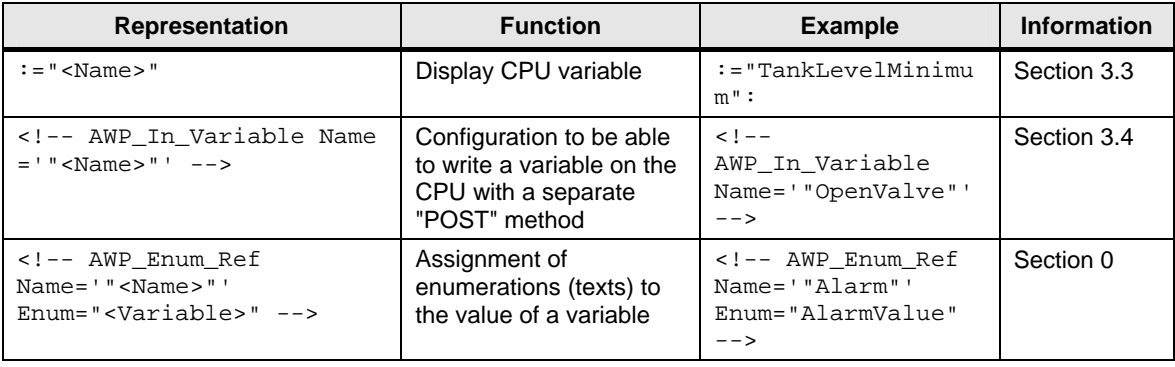

3.3 Displaying variables from the CPU on the web page

## <span id="page-23-0"></span>**3.3 Displaying variables from the CPU on the web page**

The following graphic illustrates the interaction between web browser and CPU:

Figure 3-2

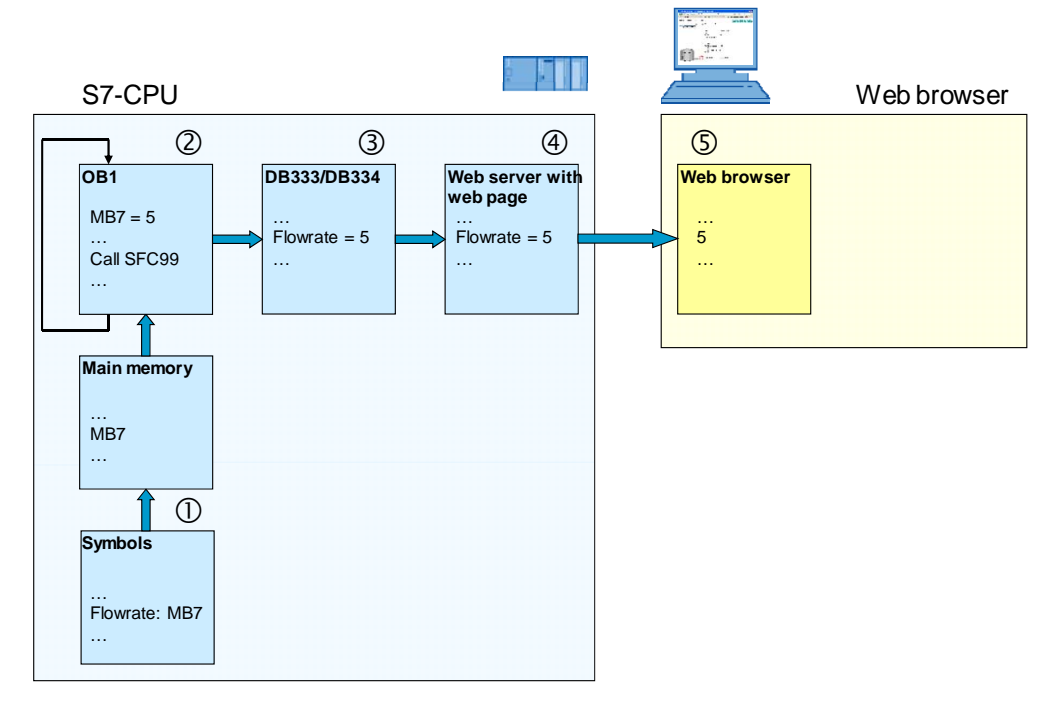

#### Table 3-3

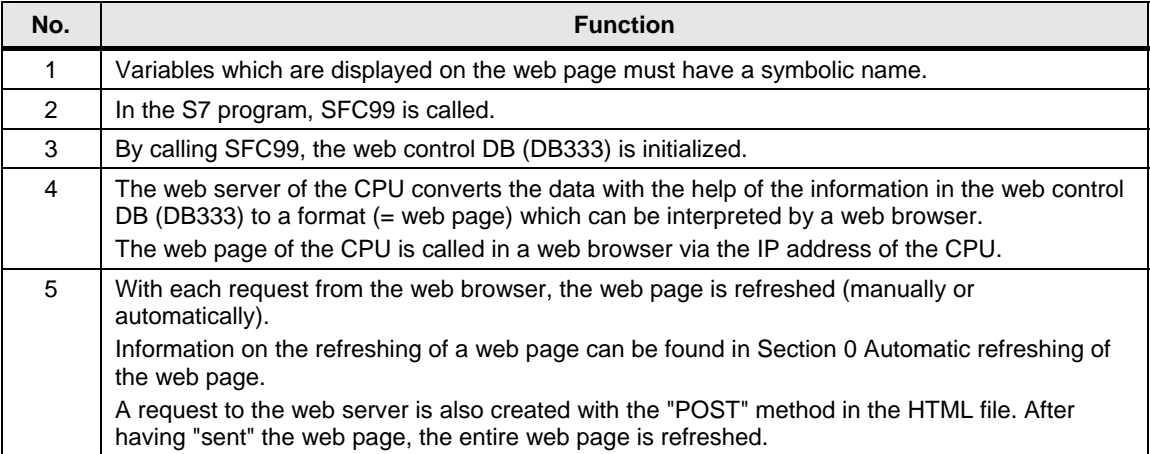

#### <span id="page-24-0"></span>**3.3.1 Requirements**

To be able to display variables of the CPU on the web page, the following preconditions apply:

Table 3-4

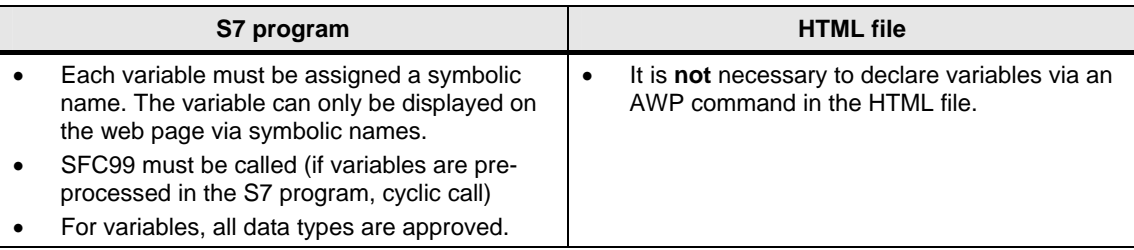

#### <span id="page-24-1"></span>**3.3.2 Procedure**

#### **S7 program:**

No particularities

#### **HTML file:**

A variable can be displayed at any position on the HTML page. The syntax is as follows:

:="<Variable>":

Example of the variable "TankLevelMaximum":

<p>:="TankLevelMaximum":</p>

3.4 Writing variables on the CPU with the help of the web page

## <span id="page-25-0"></span>**3.4 Writing variables on the CPU with the help of the web page**

The following graphic illustrates the interaction between web browser and CPU:

Figure 3-3

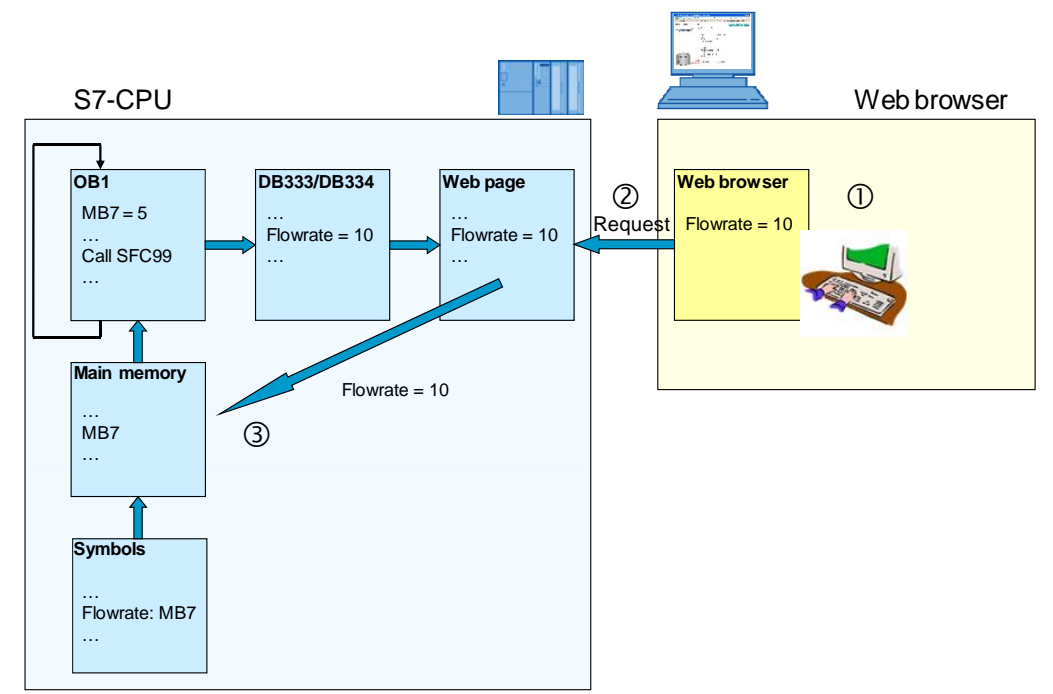

#### Table 3-5

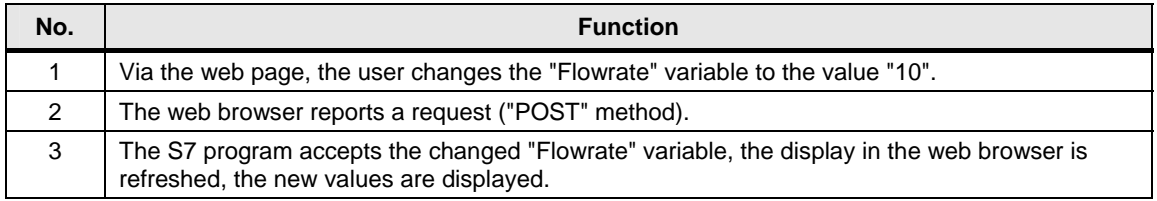

#### <span id="page-26-0"></span>**3.4.1 Requirements**

To be able to write variables on the CPU via the web page, the following preconditions apply:

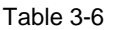

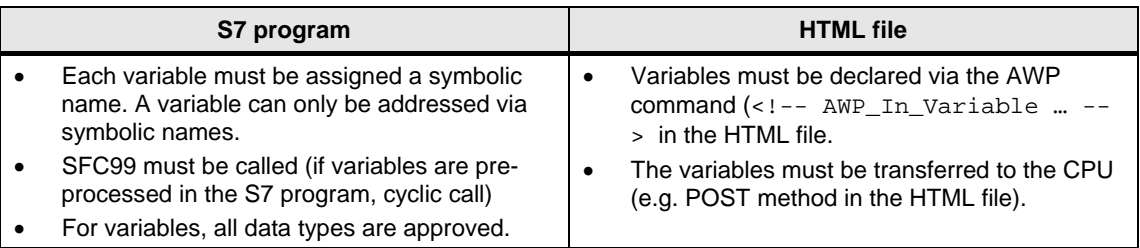

#### <span id="page-26-1"></span>**3.4.2 Procedure**

#### **AWP command for variables**

The AWP command via which variables can be written in the CPU is as follows:

<!-- AWP\_In\_Variable Name='"Variable"' -->

Example of how to write the "Flowrate" variable:

<!-- AWP\_In\_Variable Name='"Flowrate"' -->

The AWP command typically stands at the beginning of the HTML file.

3.4 Writing variables on the CPU with the help of the web page

#### **Transferring the variables from the web browser**

When calling the form, the POST method is selected for transferring the data from the web browser to the web server. The form consists of two units:

- A field for entering the value: The field is named via a variable and designates the variable from the AWP command, e.g. <!-- AWP\_In\_Variable Name='"Flowrate"' -->.
- A button with which the entry of the value is confirmed.

Via "submit", the form data are transferred.

#### **Example**:

Appearance on the web page:

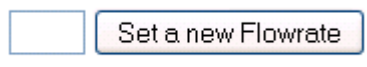

#### Code:

```
<form method="post" action=""> 
   <input type="text" name='"Flowrate"' size="6"> 
   <input type="submit" value="Set as new value"> 
</form>
```
3.5 Linking variables with texts in the HTML file

### <span id="page-28-0"></span>**3.5 Linking variables with texts in the HTML file**

Occasionally, it makes sense on a web page to output indications directly as a text and not as a variable. Web2PLC provides enumerations for that. With an enumeration, you can link values with concrete texts. These texts can be created in one language or in several languages. Our application contains single-language text messages.

The following graphic illustrates the interaction between web browser and CPU:

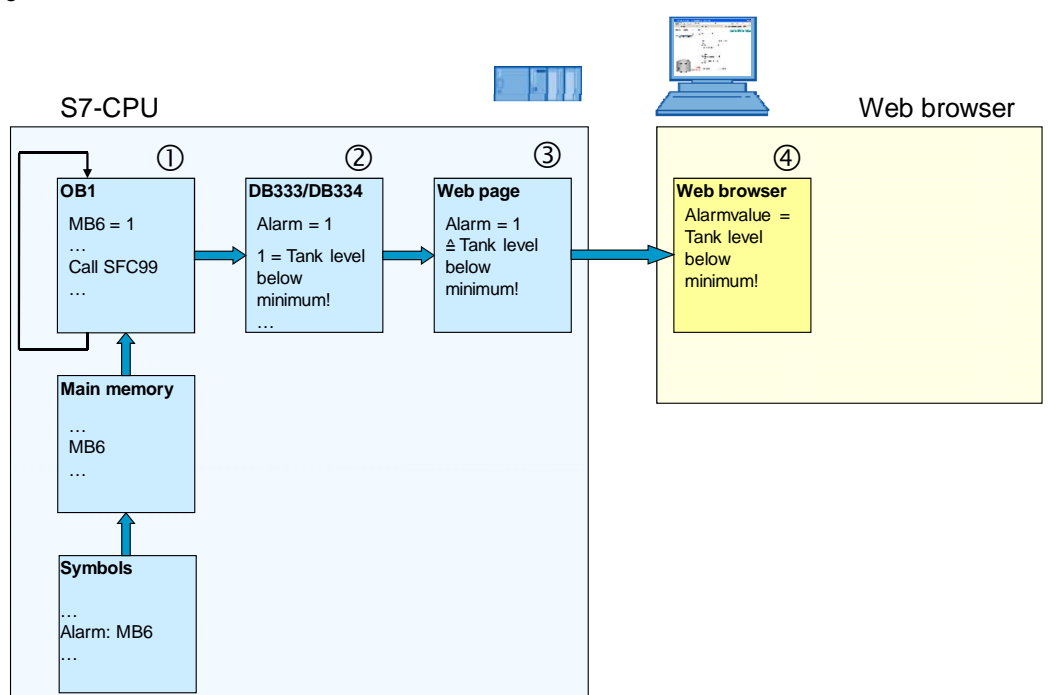

Figure 3-4

#### Table 3-7

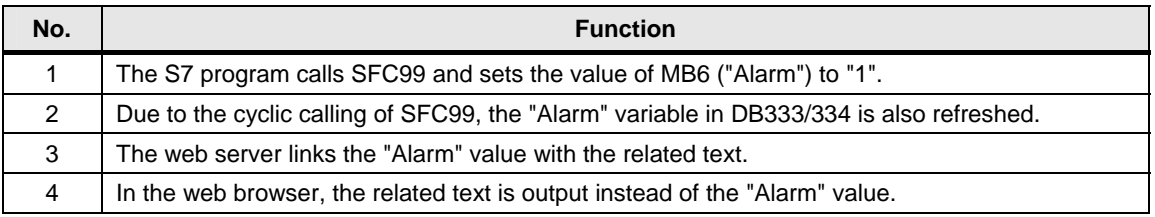

#### <span id="page-28-1"></span>**3.5.1 Requirements**

To output indications as text, the following preconditions apply:

#### 3 General Principles of Web Pages and User-defined Web Pages

#### 3.5 Linking variables with texts in the HTML file

#### Table 3-8

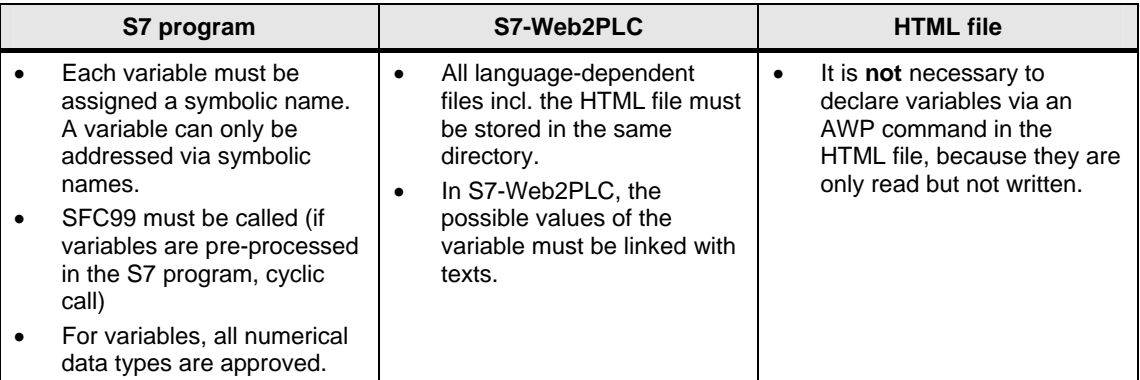

#### <span id="page-29-0"></span>**3.5.2 Procedure**

.

#### **S7-Web2PLC**

- 1. Start S7-Web2PLC, load your project and select "File > Change Project Settings".
- 2. Branch to the "ENUM types" tab and enter the name of the variable via the "New" button.
- 3. Assign the texts to the variable values via the "Insert enum value" button.

#### **HTML file:**

The syntax for the displaying of texts instead of the value is as follows, e.g. for the "Alarm" variable:

```
<!-- AWP_Enum_Ref Name='"Alarm"' Enum="AlarmValue" --
>:="Alarm":
```
The texts for enumerations are created with the help of S7-Web2PLC.

A detailed explanation will be given later in Section [5.3](#page-50-0) [Exporting symbols, project](#page-50-0)  [settings and enumerations with S7-Web2PLC](#page-50-0) 

## <span id="page-30-0"></span>**4 Functional Mechanisms of this Application**

## <span id="page-30-1"></span>**4.1 Functional principle of the S7 program**

The S7 program of this application only serves for representing individual functional principles of S7-Web2PLC by way of example.

The call structure in the S7 program looks as follows:

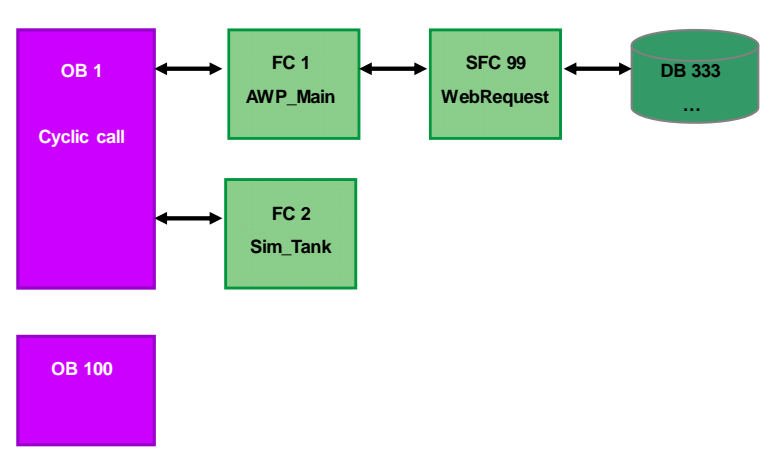

#### 4 Functional Mechanisms of this Application

#### 4.1 Functional principle of the S7 program

The following symbols are used:

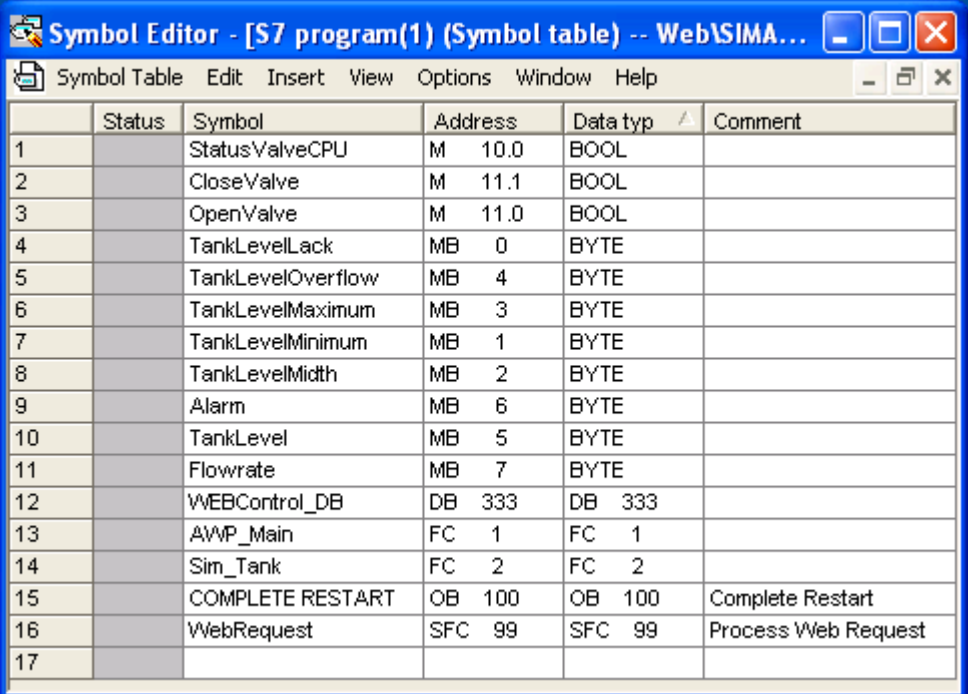

#### <span id="page-32-0"></span>**4.1.1 OB1**

In OB1, FC1 and FC2 are called cyclically.

Figure 4-3

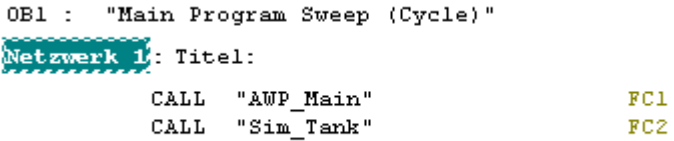

#### <span id="page-32-1"></span>**4.1.2 OB100**

In the startup OB OB100, a start value for the "Flowrate" is stored.

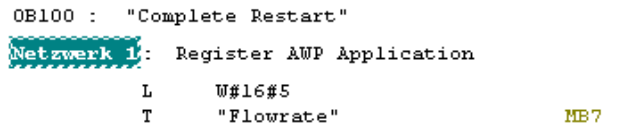

#### <span id="page-33-0"></span>**4.1.3 FC1 (AWP\_Main)**

In FC1, the status of DB333 is polled cyclically to be able to recognize a request from the web browser. The cause for a request is that a variable changed by the user is to be transferred from the web browser to the web server.

Note: When the user refreshes the display of the web page in the web browser, this does not have any effect in the S7 program.

Figure 4-5

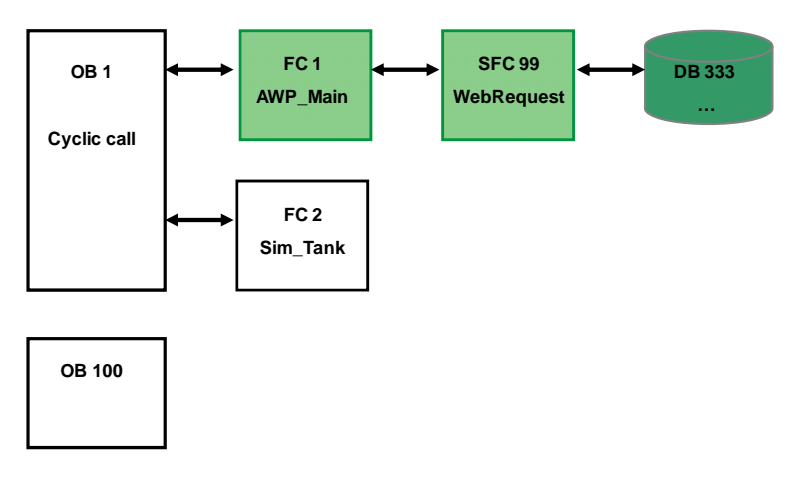

By polling the status "8010" it is queried whether the initialization of the web control DB has possibly failed.

```
FC1 : AWP Main
Netzwerk 1: Synchronize Web Control DB
       CALL "WebRequest"
                                                   SFC99
                                                                           -- Process Web Request
         \verb|CTRL_DB|:=\verb|wREControl_DB|"DB333
         RET\_\text{VAL}: = #SFCState\_\overline{333}#SFCState_333
       \mathbf L#SFCState_333
                                                   #SFCState_333
       \overline{\text{U}}w#16#8010
       BE
```
#### <span id="page-34-0"></span>**4.1.4 FC2 (Sim\_Tank)**

#### **Functional principle of FC2**

#### Figure 4-7

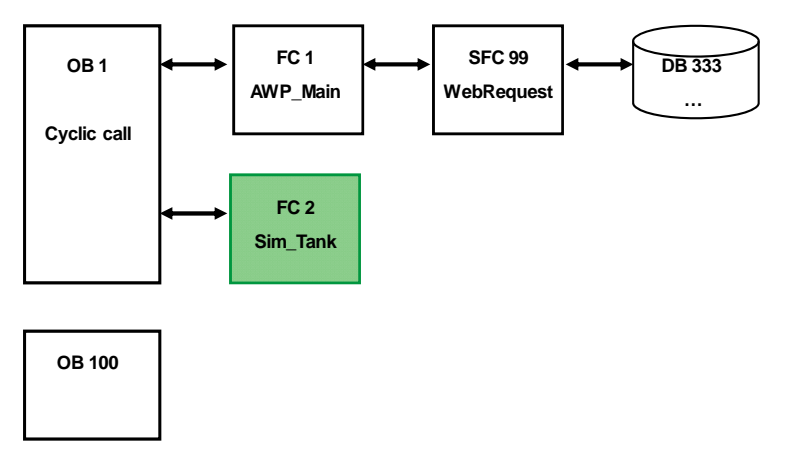

In FC2, the filling or clearing of a tank is simulated, dependent on the flow rate and the valve position.

The user can define the flow rate via the "Flowrate" variable on the web page. The flow rate is multiplied with a basic factor of 20 ms and transferred to a timer. After the expiry of the timer, the tank filling level is increased or decreased by 1. The current filling level is stored in "TankLevel".

Via the two variables "OpenValve" and "CloseValve", the valve position is read in and stored in the CPU in the "StatusValveCPU" variable.

Dependent on the tank filling level, the following heights are displayed:

- Tank has been cleared (TankLevelLack)
- Tank filling level is at minimum (TankLevelMinimum)
- Tank filling level is 50 % (TankLevelMidth)
- Tank filling level is at maximum (TankLevelMaximum)
- Tank is flowing over (TankLevelOverflow)

Via the "Alarm" variable, the tank filling level is output in clear text (also as enumeration)

4 Functional Mechanisms of this Application

#### 4.1 Functional principle of the S7 program

#### **Defining the limit values of the variables**

First of all, the limit values of the variables are defined. Later, these are also displayed on the web page: Figure 4-8

FC2 : Increment and Decrement the Tank Level Netzwerk 1: Titel:  $\mathbf L$ **W#16#0**  $^{\rm o}$  Tank<br>LevelLack  $^{\rm o}$ MB<sub>0</sub>  $\mathtt{T}$ L **W#16#30**  $\mathtt{T}$ "TankLevelMinimum"  $MB1$  $W#16#7F$  $\mathbf L$  $\mathtt{T}$  $^{\rm o}$  Tank<br>LevelMidth" MB<sub>2</sub>  $\mathbf L$ W#16#DO  $\mathtt{T}$ "TankLevelMaximum" MB<sub>3</sub>  $W#16#FF$ L  $\texttt{"TankLevelOverflow"}$  $MB<sub>4</sub>$  $\mathtt{T}$ 

#### **Time loop with "Flowrate"**

To ensure that the filling or clearing of the tank is not performed too fast, a timer is loaded and multiplied with "Flowrate".

Figure 4-9

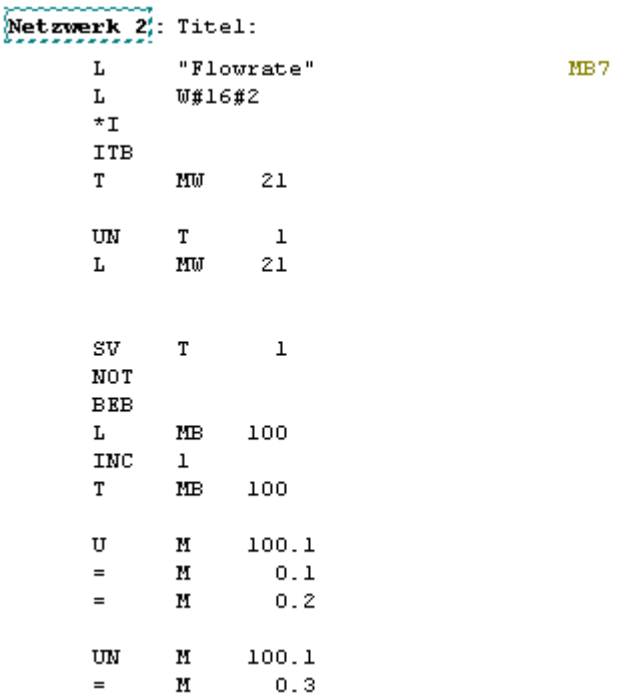

#### **Polling of the "OpenValve" or "CloseValve" buttons**

Additionally, the status of the "OpenValve" and "CloseValve" buttons is polled by the web page. If one of the buttons has been clicked, the status is stored in "StatusValveCPU".

Figure 4-10

Netzwerk 3: Check Valve website

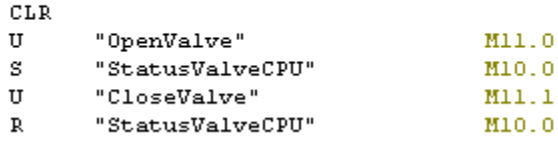

#### **Valve status**

Via the "StatusVentilCPU" bit, the button pressed last (OpenValve or CloseValve) is memorized.

Dependent on this bit, the tank is either cleared or filled.

Figure 4-11

```
Netzwerk 4: Titel:
       CLR
              "StatusValveCPU"
                                                 M10.0
       \overline{11}SPB
              Clr
       SPA
              Fill
```
#### **Filling the tank**

The filling of the tank starts with a query whether the tank is already full.

If the tank is not full, the tank filling level is increased by one and then compared with the specifications for the limit values of the tank filling level.

Depending on the filling level reached, the values "0" to "5" are stored in the "Alarm" variable. With the value of the "Alarm" variable, texts (enumerations) are stored in S7-Web2PLC, which display the filling level of the tank in clear text.

#### **Clearing the tank**

The clearing of the tank is analogous to the filling of the tank. The tank filling level is decreased by "1".

### <span id="page-38-0"></span>**4.2 Functional principle of the HTML file**

The following Section provides a detailed explanation of the individual sections of the HTML file.

#### <span id="page-38-1"></span>**4.2.1 AWP commands**

#### **Basic information**

AWP commands can be located at any position in the HTML file. However, for reasons of clarity it is appropriate to state the central AWP commands at the beginning of the HTML file.

In HTML editors which can interpret tags, AWP commands are typcially displayed in gray. The HTMl editor always interprets the tag "<!--  $\ldots$  -->" as a comment.

#### Figure 4-12

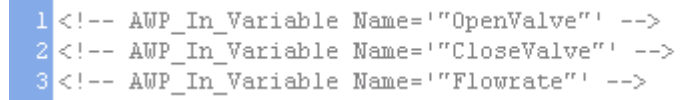

#### **Explanations**

#### Table 4-1

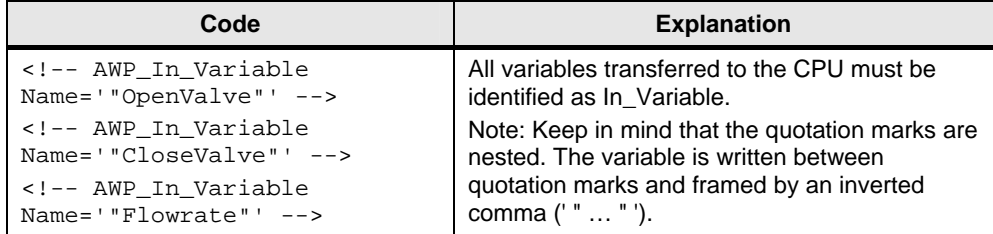

#### <span id="page-39-0"></span>**4.2.2 Information on doctype and head of the HTML file**

#### **Basic information**

The following information must be contained in every HTML file so that it is HTMLcompliant. The only exception is the tag "<meta http-equiv="refresh" …>": If you do without an automatic refresh of the page and work with "F5" instead, you can omit this tag.

#### Figure 4-13

```
6 <! DOCTYPE HTML PUBLIC "-//W3C//DTD HTML 4.01 Transitional//EN">
  \simhtml>9 <head>
10 <title>Userdefined Website - Application Example</title>
11 <meta http-equiv="Content-Language" content="en" >
12 <meta http-equiv="Content-Type" content="text/html; charset=utf-8" >
18 <meta http-equiv="refresh" content="10; URL=Example.htm">
14<br/> <link rel="stylesheet" type="text/css" href="demo.css">
15\langle/head>
1617 <br/>body>
```
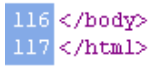

#### **Explanations**

Table 4-2

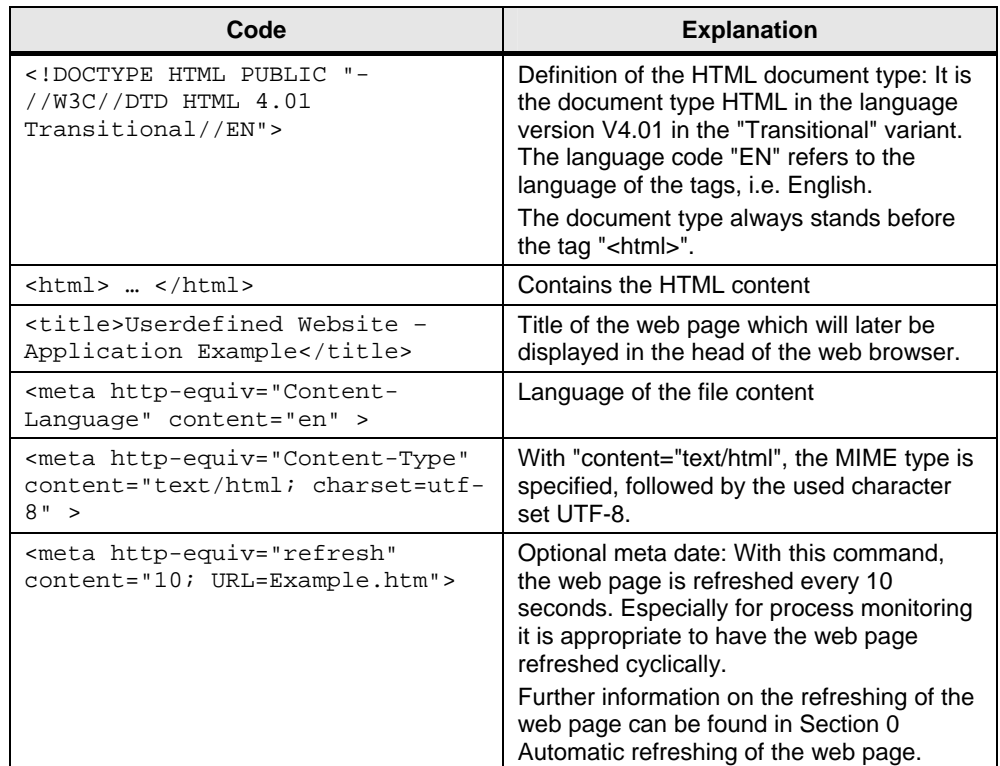

Copyright Siemens AG 2010 All rights reserved

Copyright @ Siemens AG 2010 All rights reserved

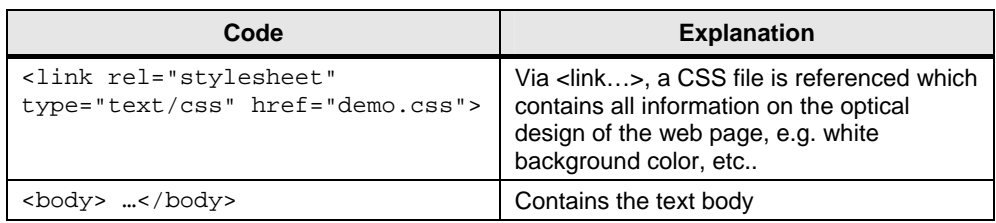

#### <span id="page-41-0"></span>**4.2.3 Displaying of images**

#### **Basic information**

There are several images used in the HTML file:

- Static images
- Dynamic image which is changed dependent on a status bit in the CPU.

#### **Explanations**

#### Figure 4-14

18 <img src="SIEMENS\_Logo.PNG" alt="SIEMENS" width="213" height="35" align="right">

 $\boxed{101}$  <ing src="Valve:="0penValve":.png" name="Valve" "StatusValveCPU = 0"id="StatusValveCPU" alt="Valve">

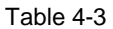

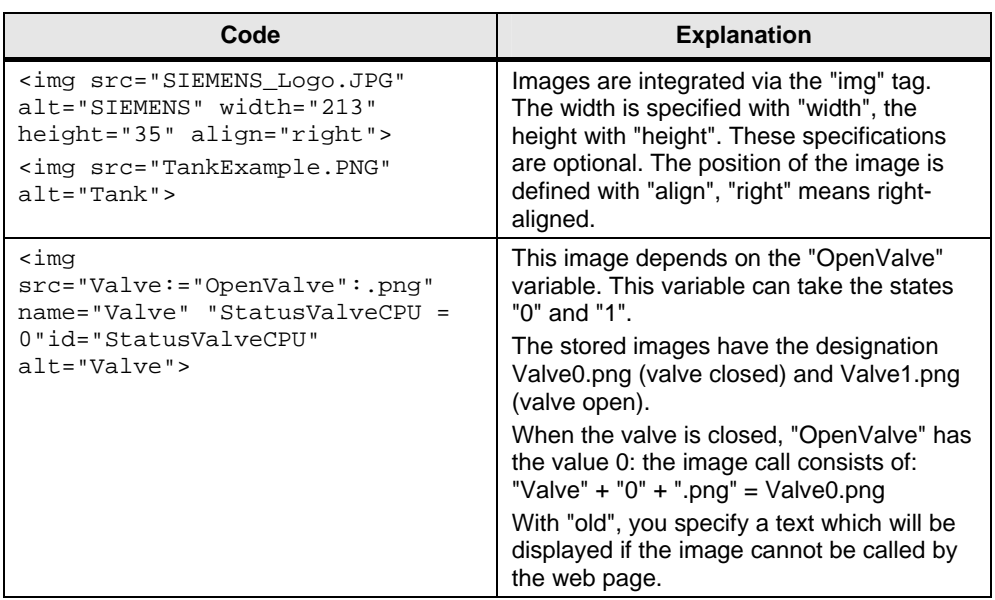

#### <span id="page-42-0"></span>**4.2.4 Creating an invisible table with texts**

</table>

#### **Basic information**

To ensure that no contents are shifted on the web page dependent on the window size, the use of an invisible table is recommendable.

Of course, you can also define a table centrally for your web page via CSS (Cascading Style Sheet).

#### **Explanations**

In the following figure, only the first two lines of the table are shown for reasons of clarity.

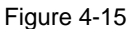

```
30 <table border="0" width="80%" cellpadding="2" id="table2">
31ktirs
32<br>33<br>34<br>35<br>36<br>37<br>38<br>39<br>40
                  <td width="26%" rowspan="14" valign="bottom">
                  <p align="center">
                  <img src="TankExample.PNG" alt="Tank" align="right">
                  </td>
             \langle/tr>
             <tr>
                 <td width="9%" height="30">&nbsp;</td>
                  <td width="135" height="30"><b>Data</b></td>
                 <td height="30" width="31%"><b>Current Value</b></td>
\overline{41}\langle/tr>
```
Table 4-4

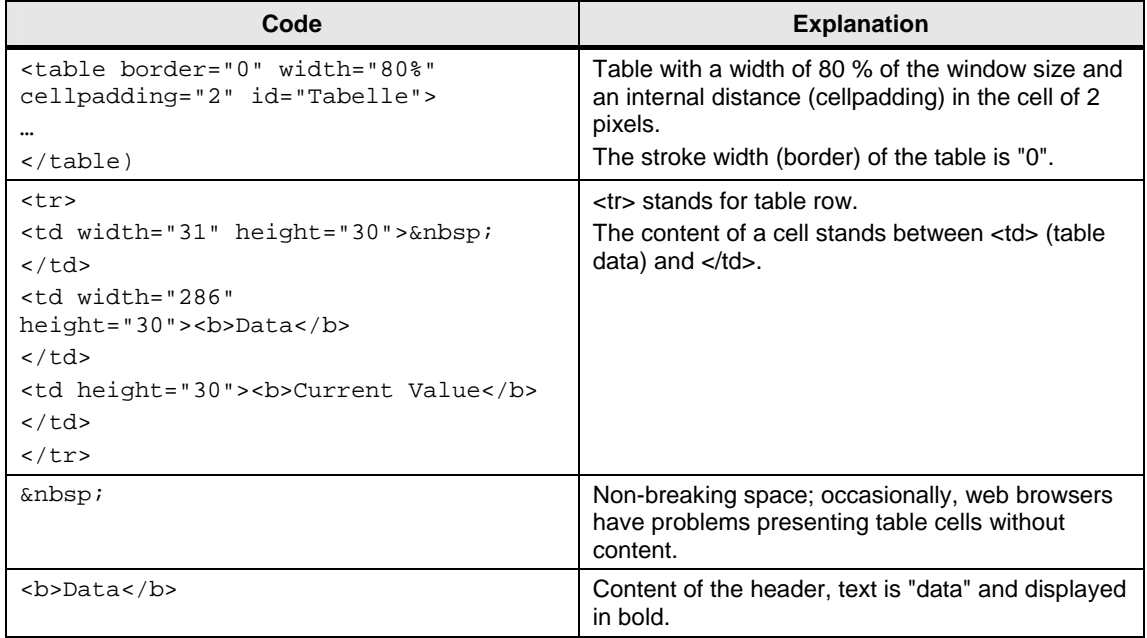

#### <span id="page-43-0"></span>**4.2.5 Outputting CPU variables**

#### **Explanations**

Variables of the CPU are always displayed via the symbol name:

Figure 4-16

<td width="31%">:="Flowrate":</td>

Instead of "Flowrate", always the current value from the CPU is output on the web page.

#### <span id="page-43-1"></span>**4.2.6 Outputting texts via enumerations**

#### **Explanations**

Via enumerations, texts can be allocated to the individual values of a CPU variable.

#### Figure 4-17

56 

> Instead of the individual values of "Alarm", the texts allocated in S7-Web2PLC before are output. These texts were stored as enum type "AlarmValue". These texts are transferred to the web page via DB333.

Note: Since the enumeration is located in a table, the tag "<td> ... </td>" is displayed additionally here. The result is output in bold, which is indicated by the tag "<br  $\cdot$  ... </b>".

<sup>4</sup> Functional Mechanisms of this Application

#### <span id="page-44-0"></span>**4.2.7 Setting variables in the CPU with value and button**

#### **Basic information**

To be able to transfer variables to the CPU via the web page, you have to work with forms and, for example, the "POST" method.

#### **Explanations**

Figure 4-18

```
23
  <form method="post" action="">
24<input type="text" name='"Flowrate"' size="6">
25
     <input type="submit" value="Set a new Flowrate">
26
27
   </form>
```
#### Table 4-5

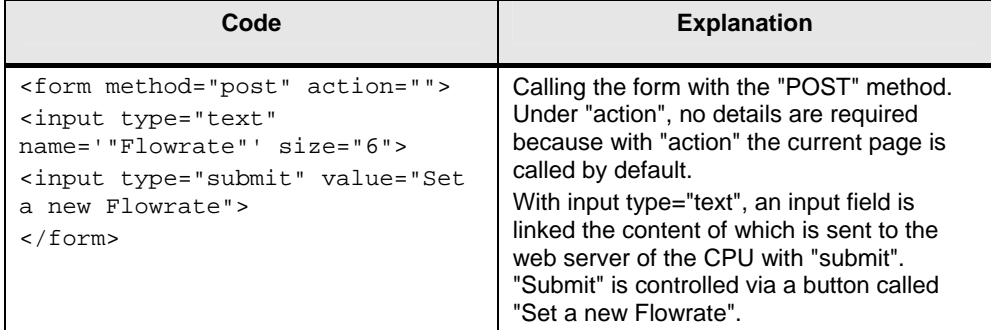

#### <span id="page-44-1"></span>**4.2.8 Setting variables in the CPU via a button only**

#### **Basic information**

To assign variables in the CPU a predefined value, you have to work with a form, the "POST" method and a hidden value.

#### **Explanations**

Note: Light text belongs to the superordinate table and is irrelevant in the context of this Section.

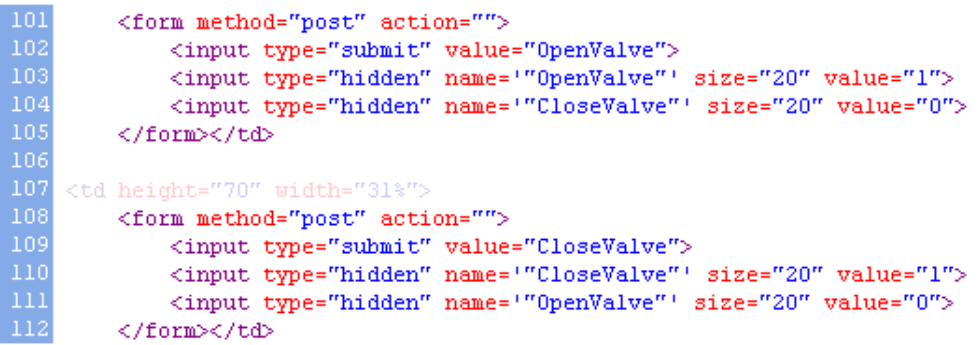

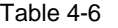

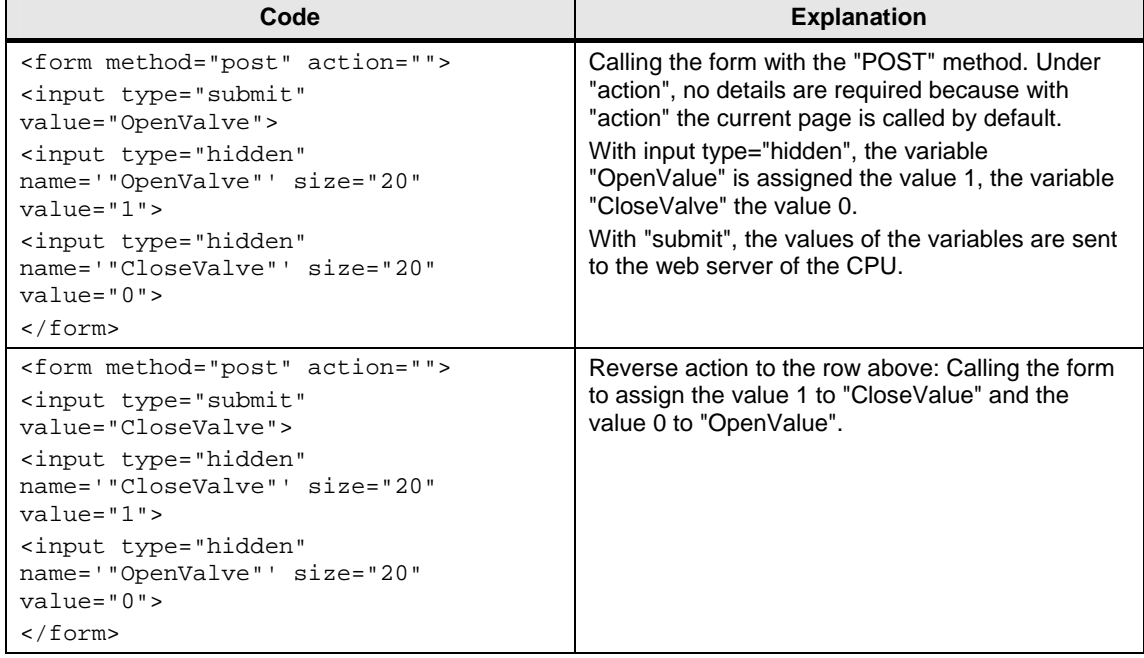

## <span id="page-46-0"></span>**5 Configuration and Settings**

#### **In this Section**

This Section contains all information on how to create and operate a web page for a CPU with PN interface. The CPU 317-2 PN/DP is used as an example in this Section. All steps are presented by means of the completed example application.

If you just want to take the completed example application into operation, please continue reading in Chapter [6](#page-57-0) [Installation](#page-57-0) 

#### **Procedure for creating a web page**

.

The configuration and settings in STEP 7 and the writing of the HTML file are closely linked. The following procedure is recommendable for that:

- 1. [Configuration of the S7-300 station with the CPU 317-2 PN/DP](#page-47-0)
- 2. [Creating the symbols in the symbol file](#page-49-0)
- 3. [Exporting symbols, project settings and enumerations with S7-Web2PLC](#page-50-0)
- 4. [Creating the HTML file](#page-52-0)
- 5. [Generating project settings, enumerations and DB333 with S7-Web2PLC](#page-52-1)
- 6. [Creating the S7 program](#page-55-0)
- 7. Calling the web page with a web browser

5.1 Configuration of the S7-300 station with the CPU 317-2 PN/DP

## <span id="page-47-0"></span>**5.1 Configuration of the S7-300 station with the CPU 317- 2 PN/DP**

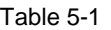

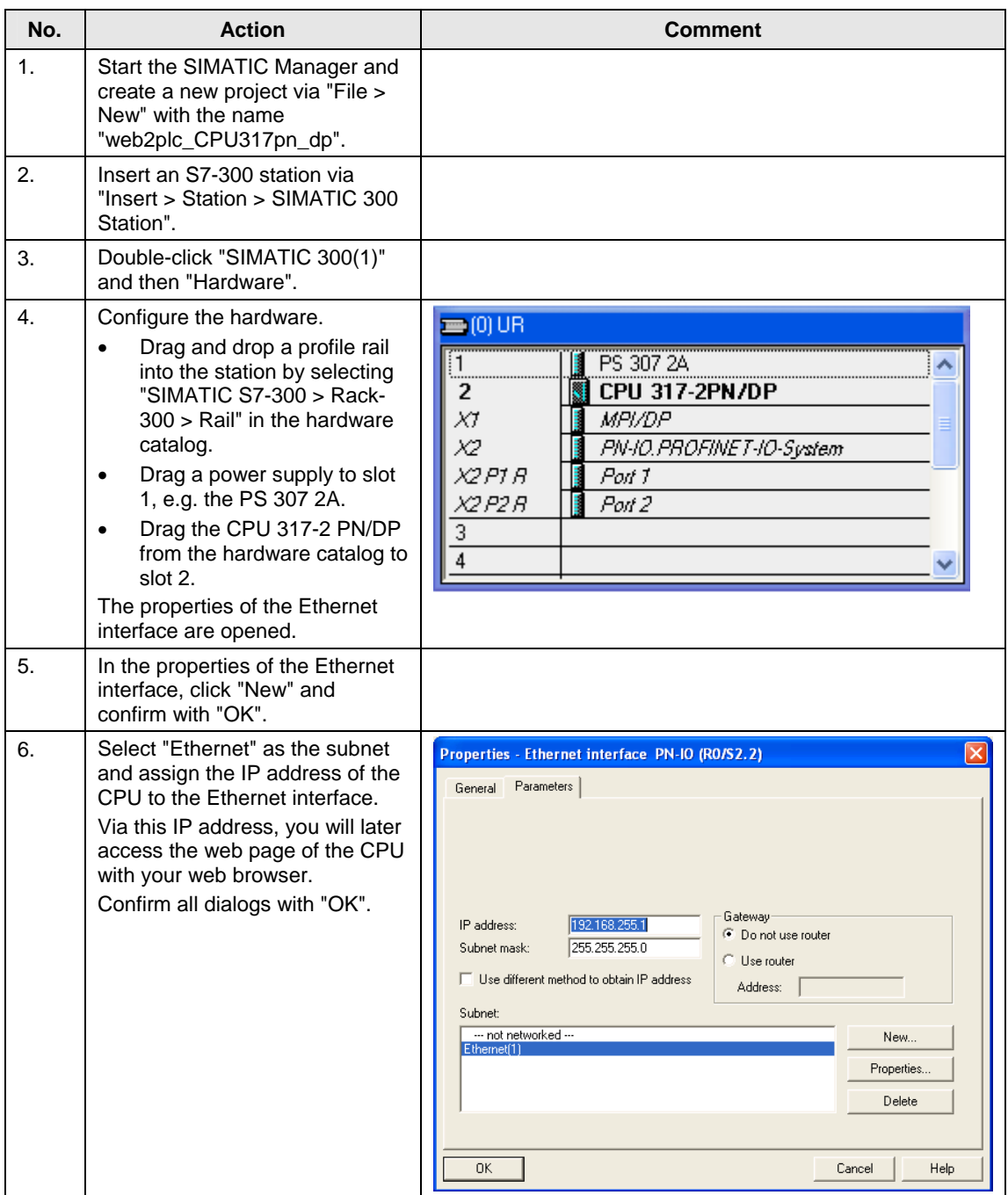

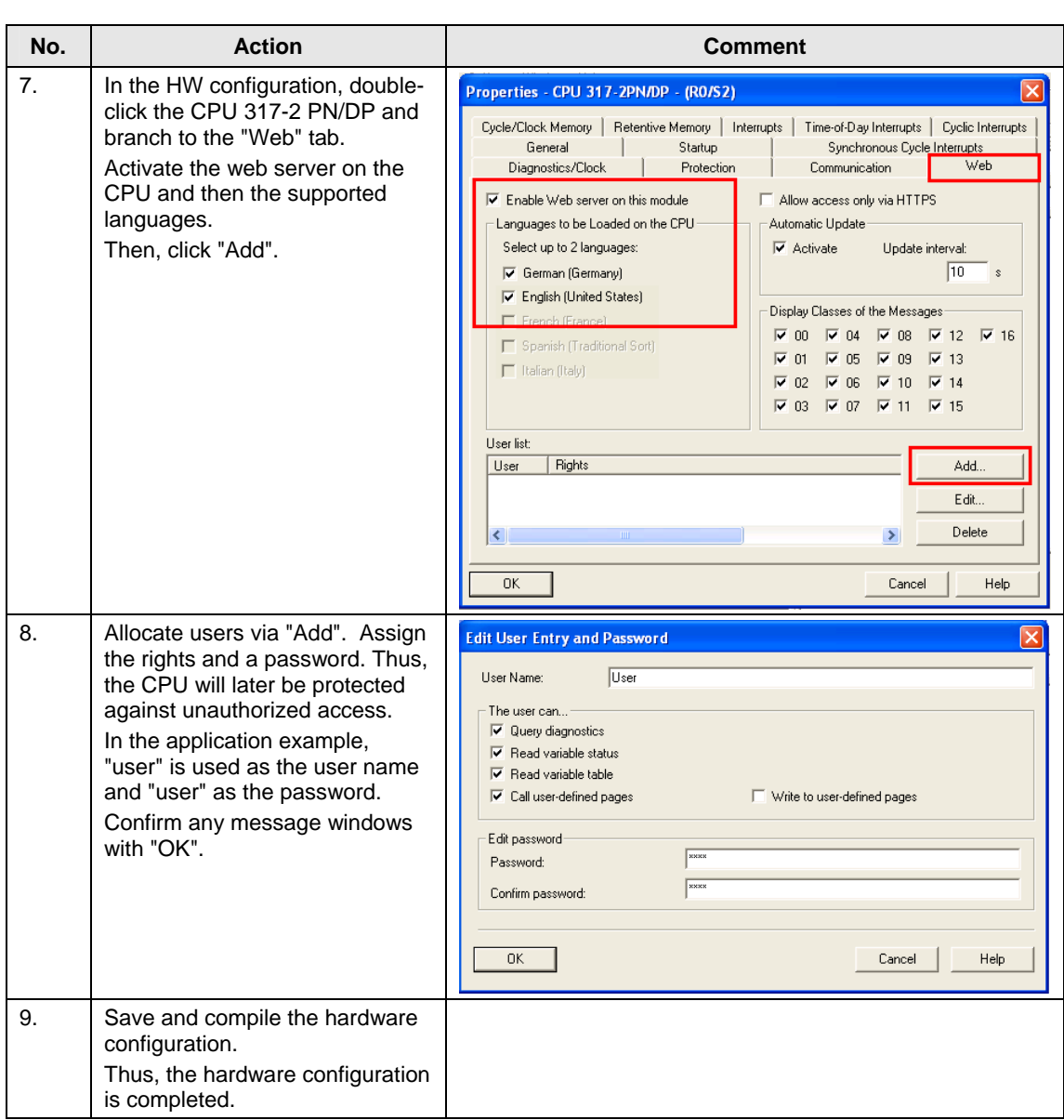

#### 5.1 Configuration of the S7-300 station with the CPU 317-2 PN/DP

### 5.2 Creating the symbols in the symbol file

## <span id="page-49-0"></span>**5.2 Creating the symbols in the symbol file**

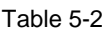

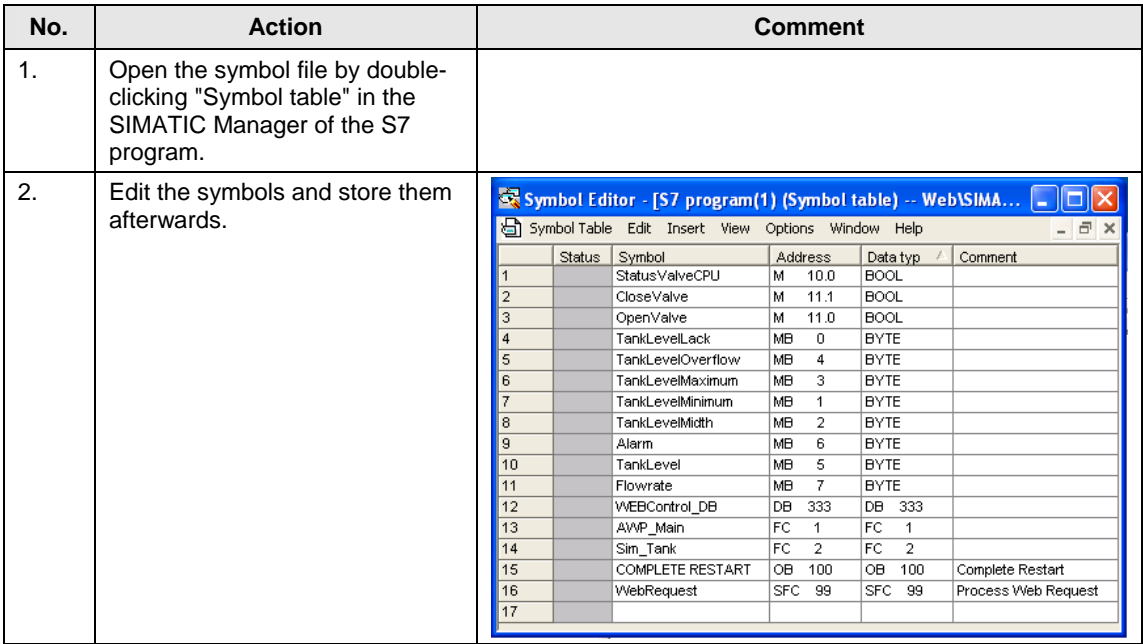

5.3 Exporting symbols, project settings and enumerations with S7-Web2PLC

### <span id="page-50-0"></span>**5.3 Exporting symbols, project settings and enumerations with S7-Web2PLC**

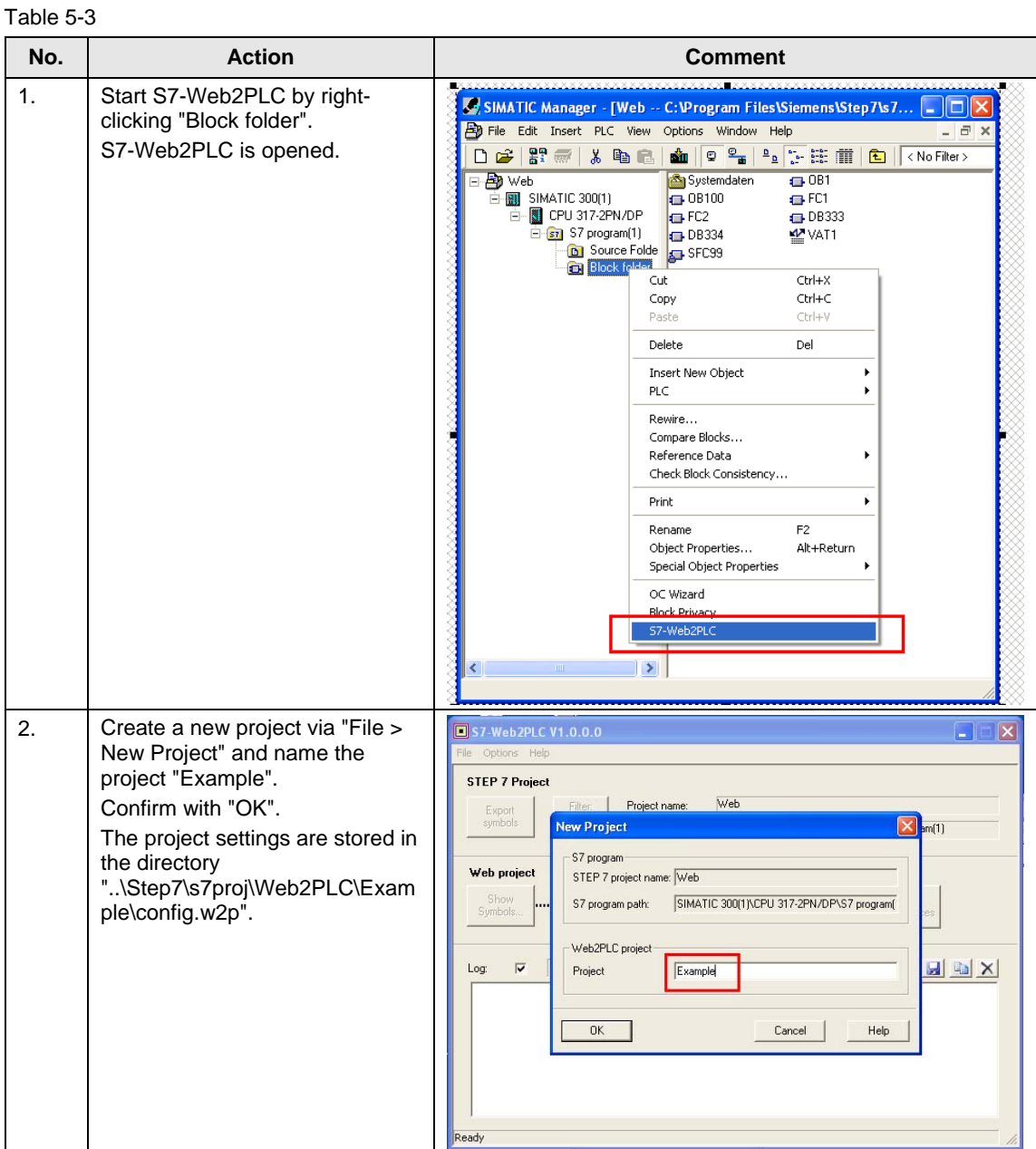

#### 5 Configuration and Settings

### 5.3 Exporting symbols, project settings and enumerations with S7-Web2PLC

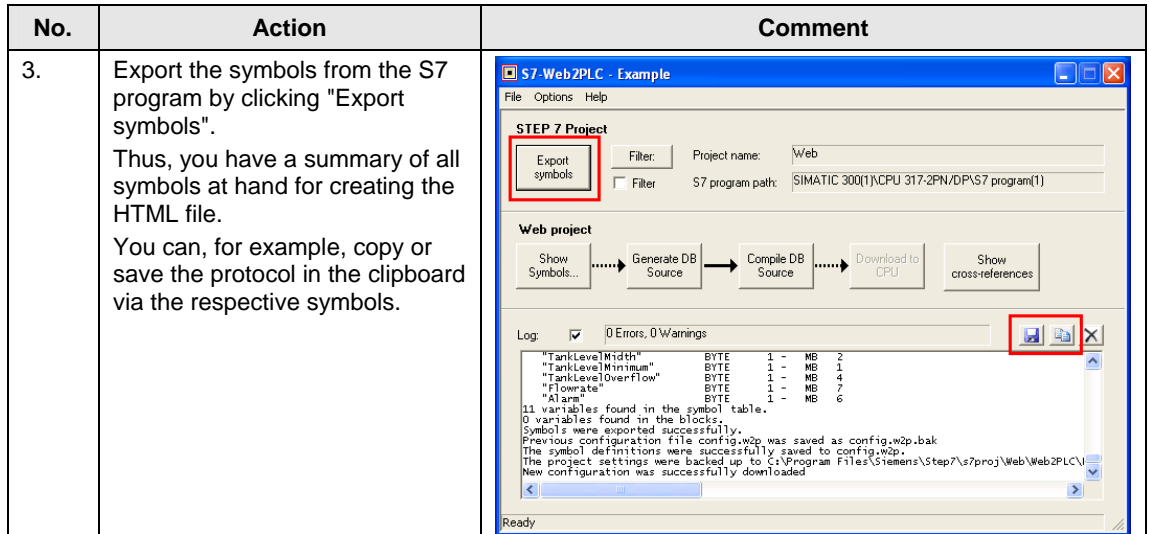

## <span id="page-52-0"></span>**5.4 Creating the HTML file**

To create the HTML file, you need the list of symbols from Section [5.2](#page-49-0) Creating the symbols in the symbol file and a corresponding editor. Convenient editors such as Microsoft Frontpage are recommendable, which automatically create tags or mark in color correct inputs already during creation, or simple editors such as Notepad.

Table 5-4

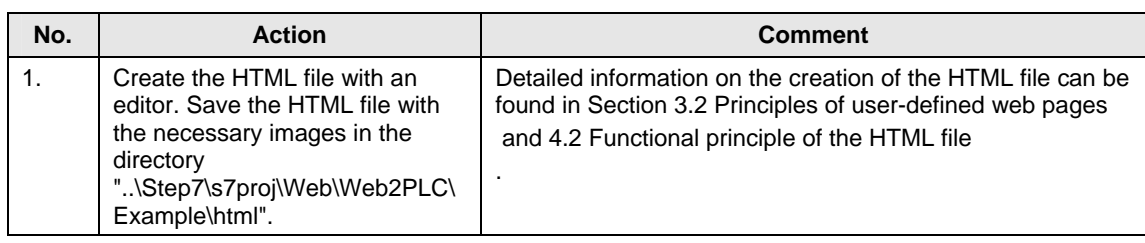

## <span id="page-52-1"></span>**5.5 Generating project settings, enumerations and DB333 with S7-Web2PLC**

Table 5-5

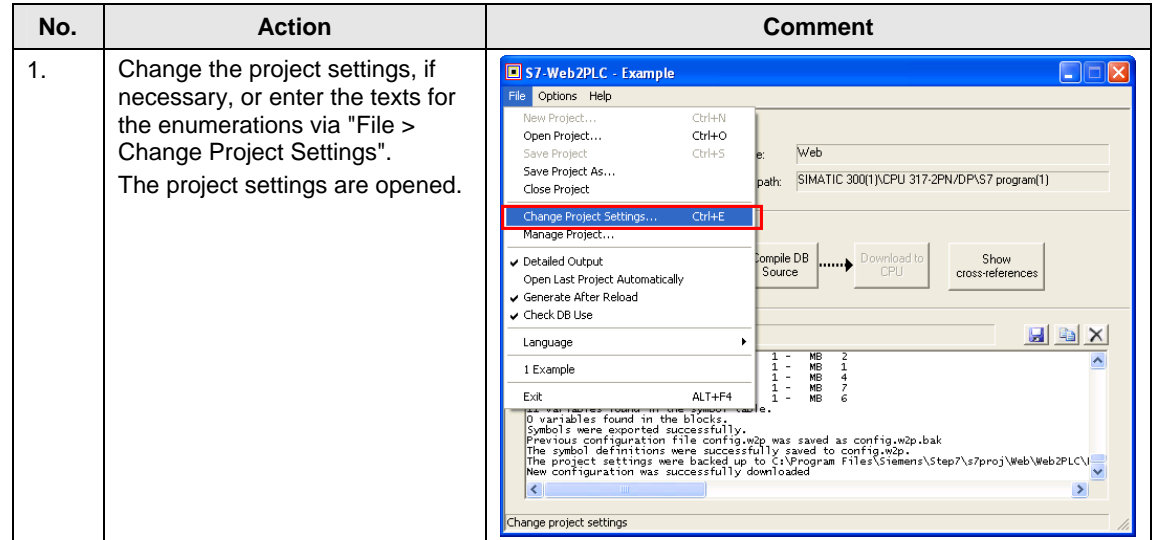

#### 5 Configuration and Settings

### 5.5 Generating project settings, enumerations and DB333 with S7-Web2PLC

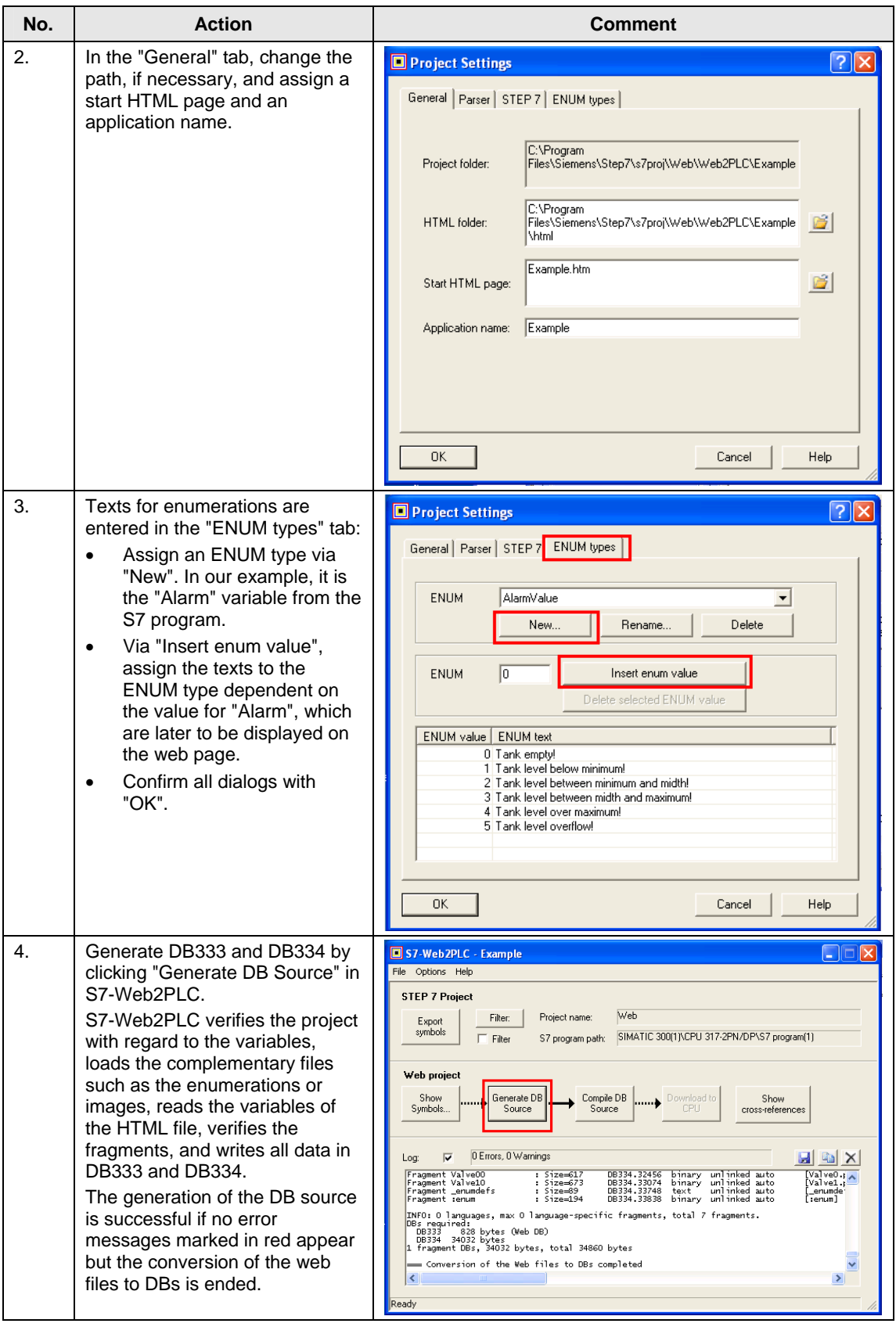

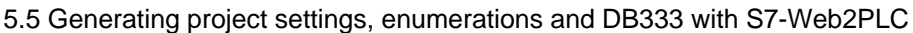

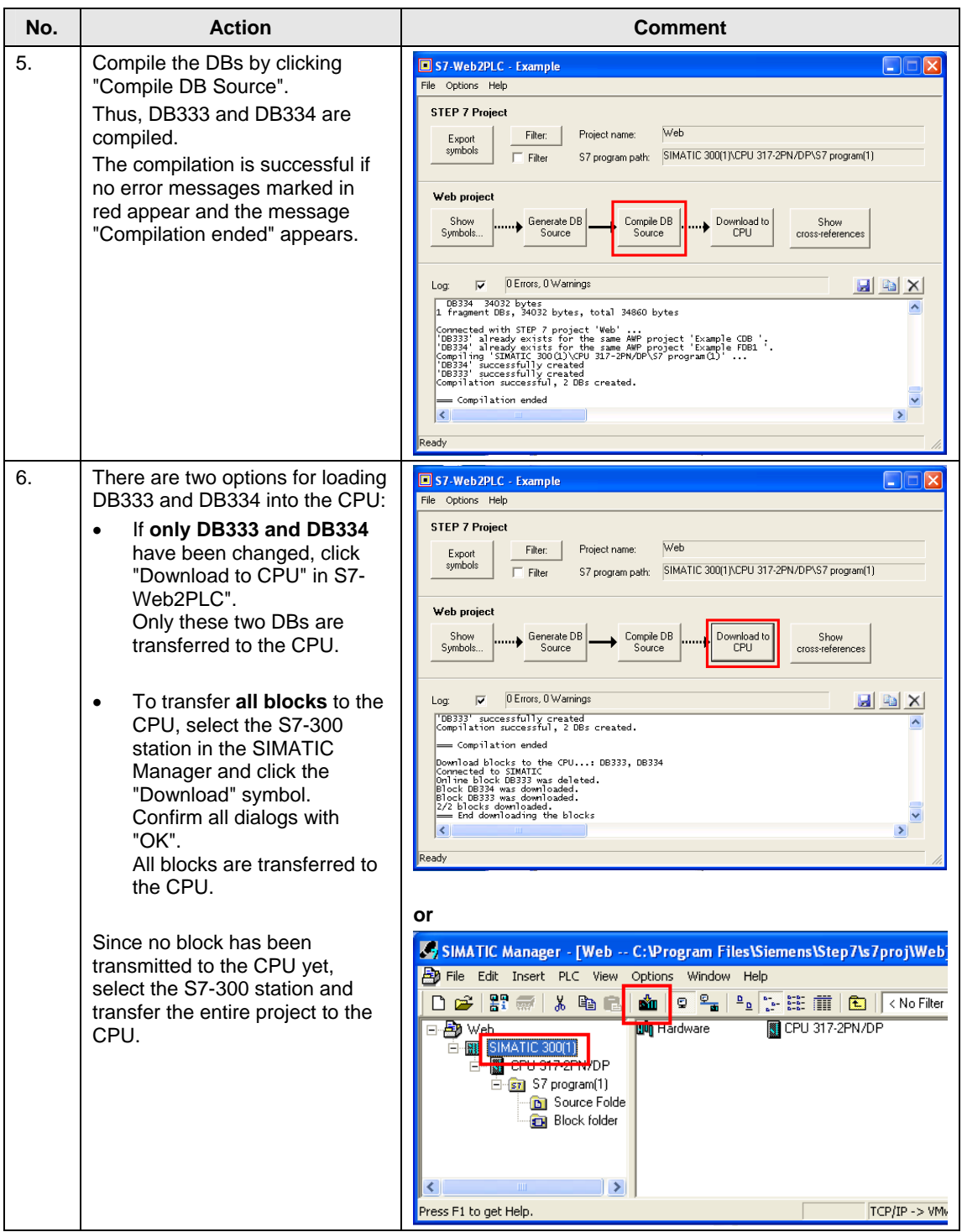

5.6 Creating the S7 program

## <span id="page-55-0"></span>**5.6 Creating the S7 program**

An exemplary S7 program can be found in the Attachment to this entry. The following aspects must be considered when creating the S7 program:

- Call the SFC99. The SFC99 initializes the web server of the CPU. With the cyclic calling of SFC99 you ensure that changed variables of the CPU can be displayed on the web page. The cyclic calling of SFC00 can be effected in OB1.
- To be able to evaluate variables from the web page in the S7 program, the web control DB (DB333) must be evaluated. In this application, this is done by calling FC1.

## <span id="page-55-1"></span>**5.7 Calling the web page with a web browser**

Table 5-6

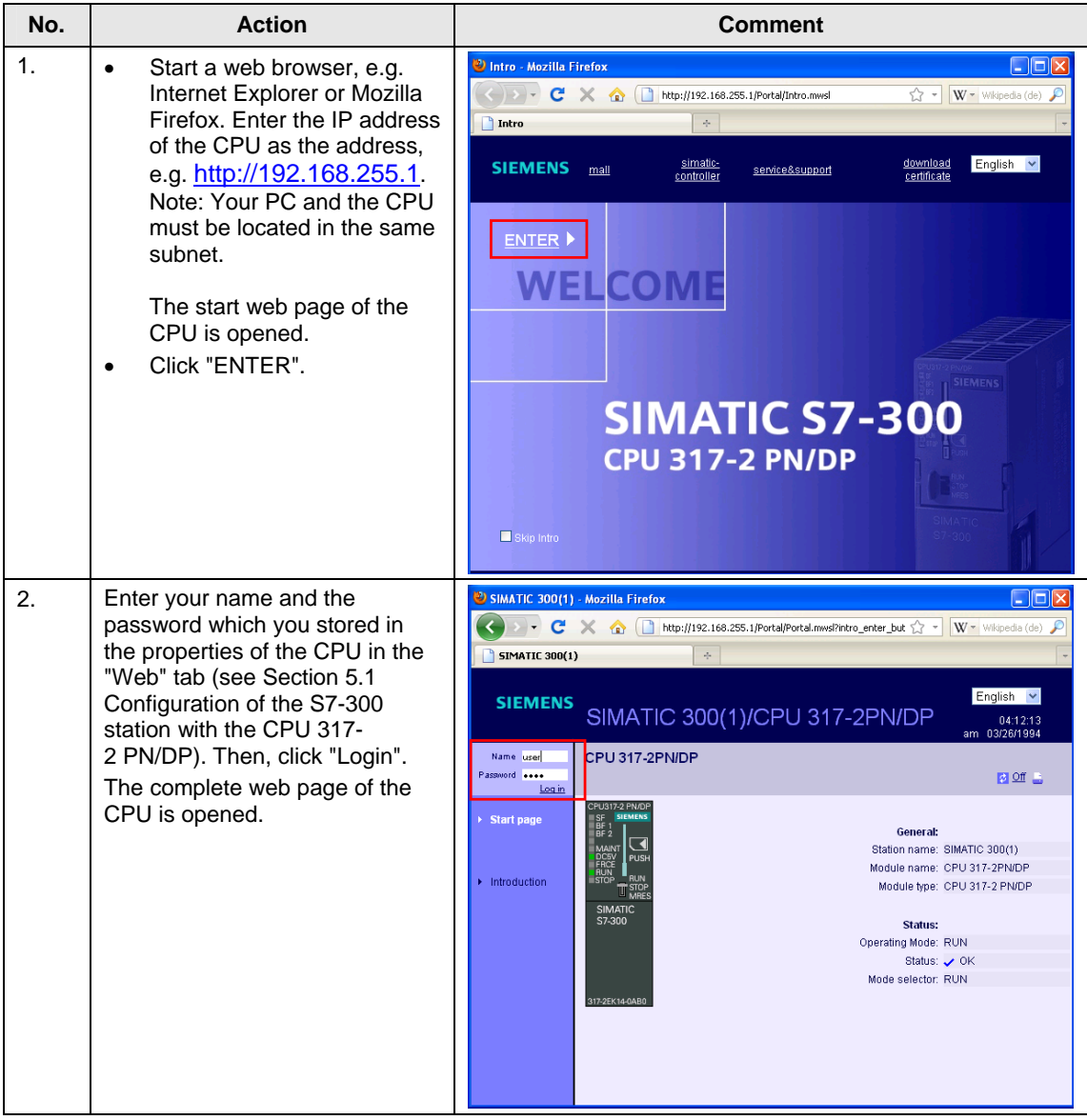

56

## 5.7 Calling the web page with a web browser

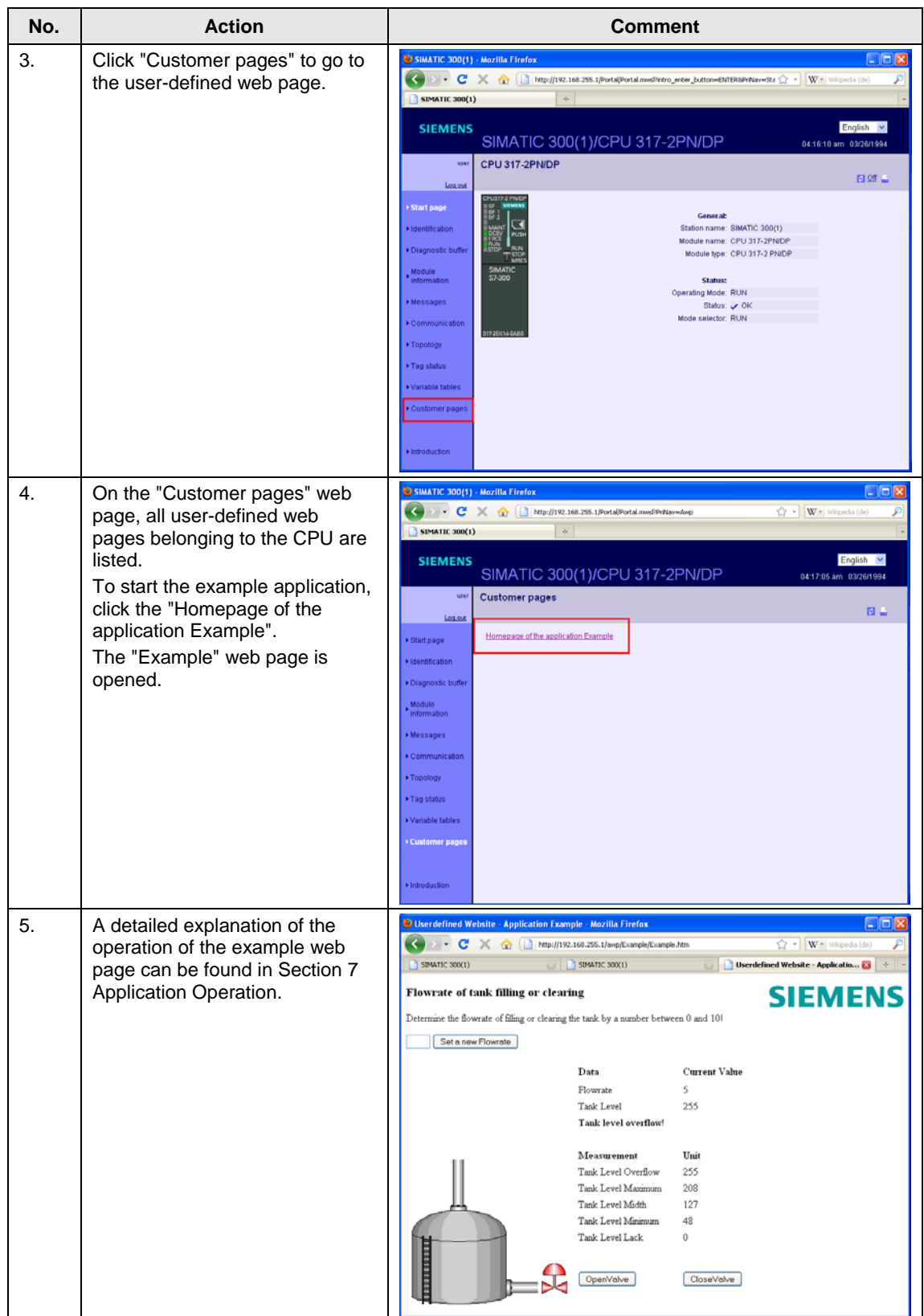

6.1 Hardware and software installation

## <span id="page-57-0"></span>**6 Installation**

### <span id="page-57-1"></span>**6.1 Hardware and software installation**

#### **Installation of the hardware**

The following figure shows the hardware structure of the example application. The PC with the web browser must be connected to the CPU via Industrial, e.g.

- directly at the PN interface of the CPU
- via a switch

Figure 6-1

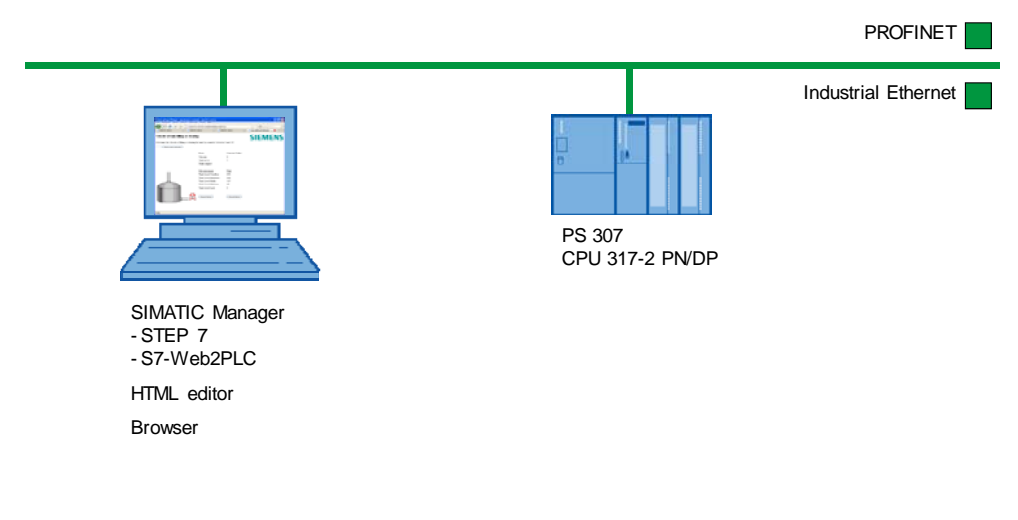

**Note** Please observe the installation and connection guidelines from the corresponding manuals.

#### **Software installation**

#### Table 6-1

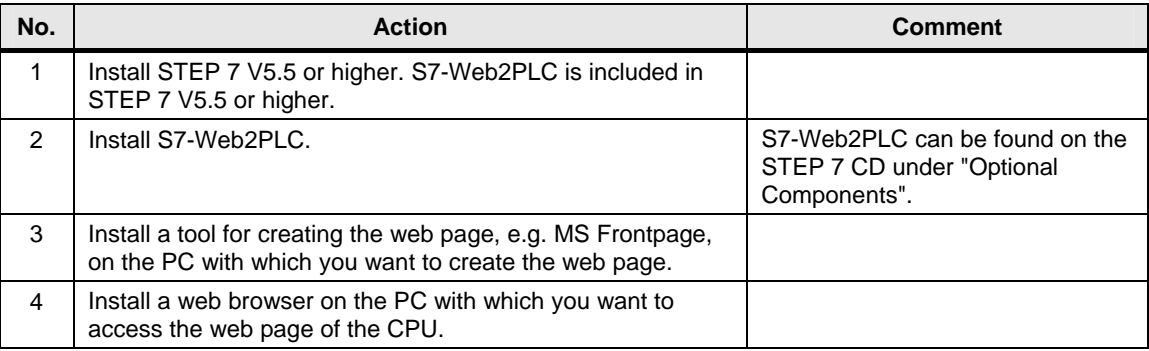

6.2 Installation of the application example

## <span id="page-58-0"></span>**6.2 Installation of the application example**

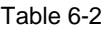

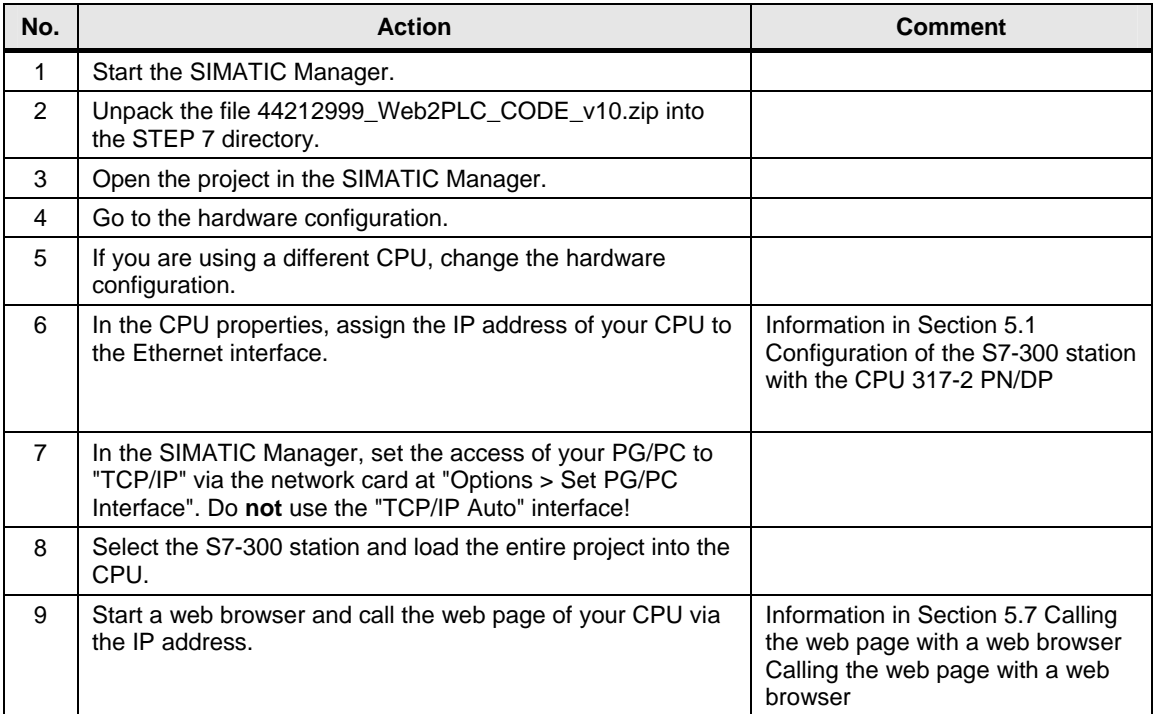

## <span id="page-59-0"></span>**7 Application Operation**

#### **In this Section**

This Section provides information on how to operate the example application.

#### **Operation**

Table 7-1

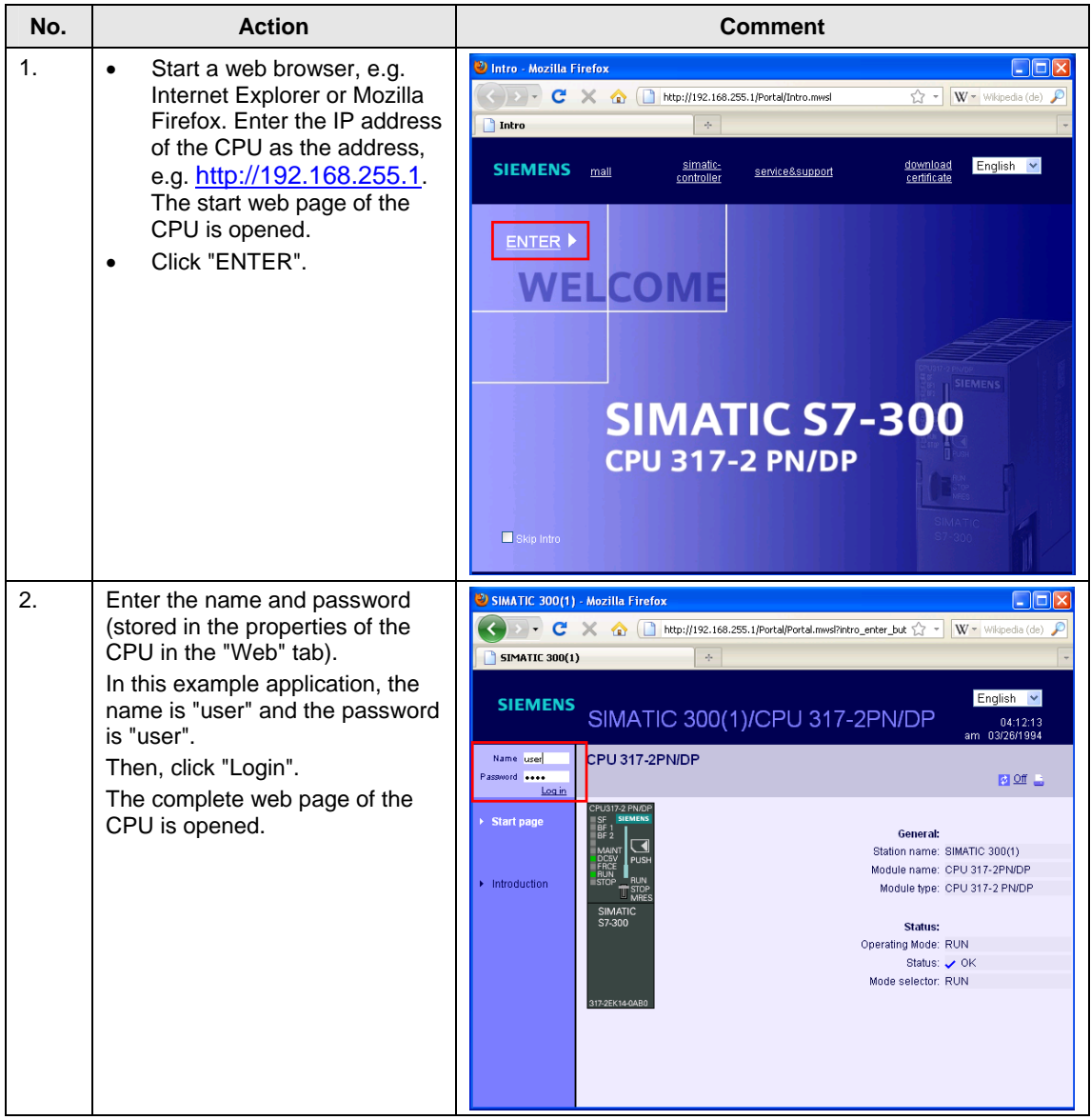

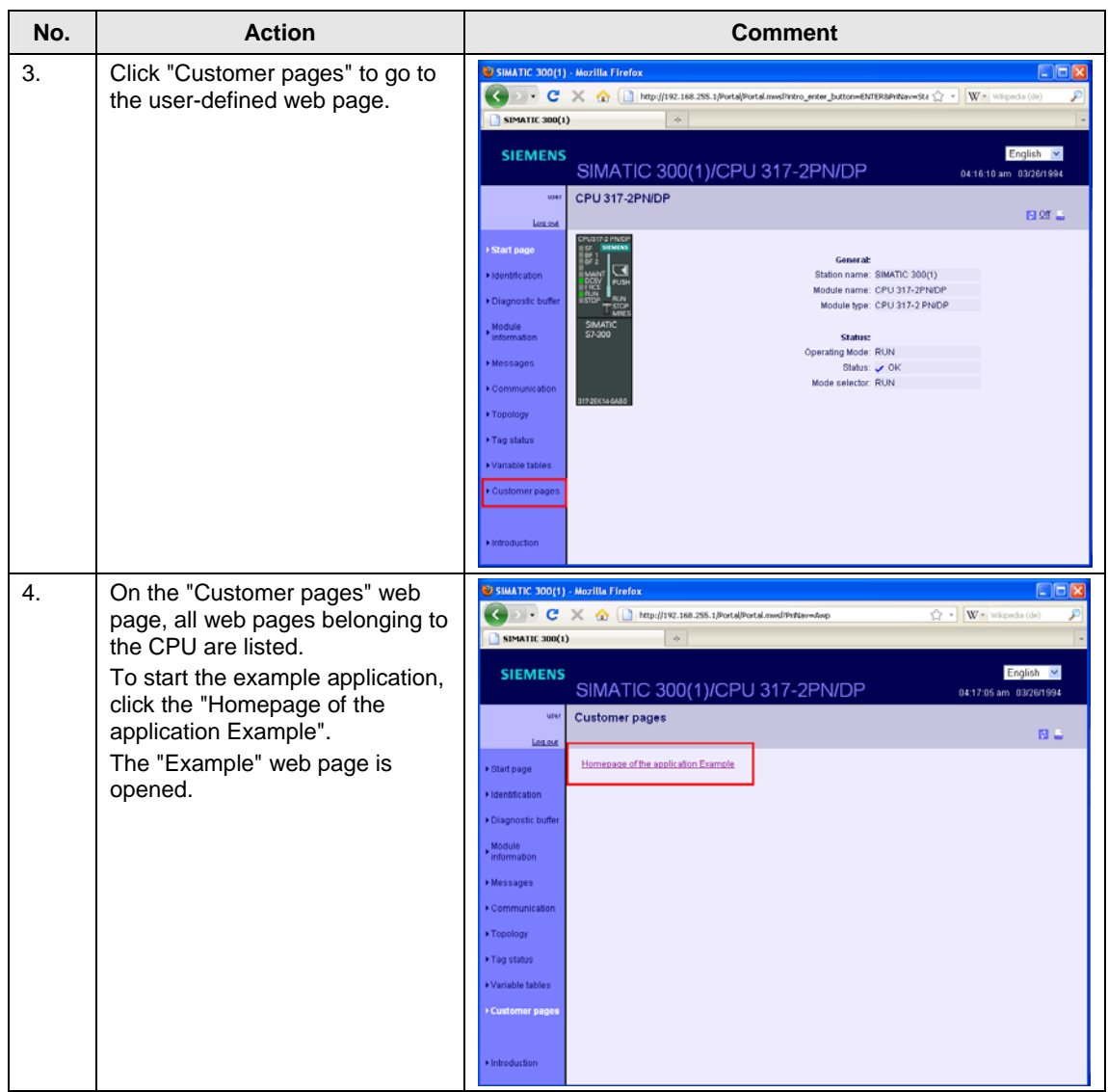

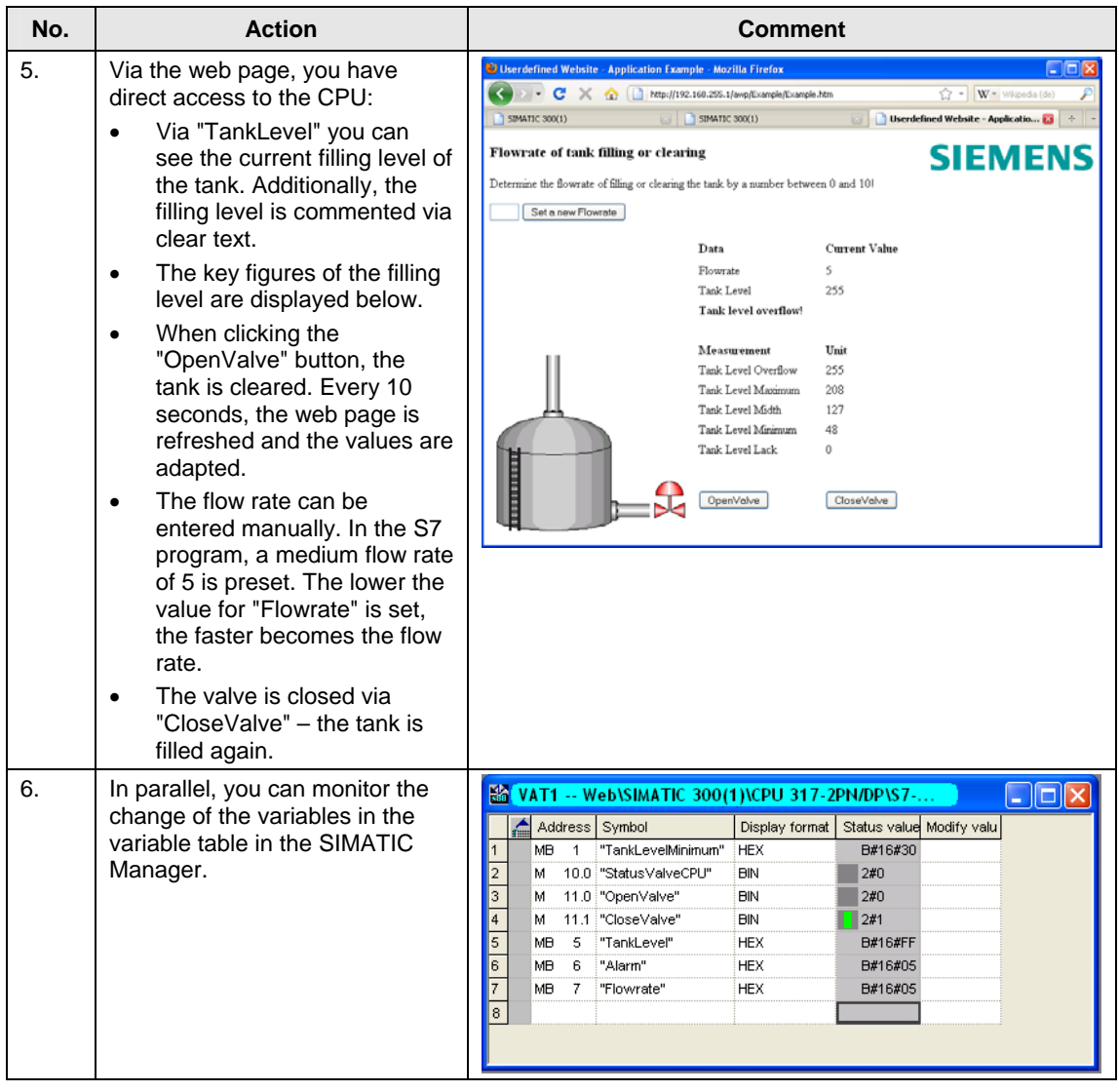

## <span id="page-62-0"></span>**8 Glossary**

#### **AWP**

AWP stands for the German term "Anwenderprogrammierbare Webseiten" (userprogrammable web pages).

#### **AWP command**

An AWP command is understood as the special command syntax with which data are exchanged between the CPU and the HTML file.

#### **CSS**

CSS (Cascading Style Sheets) defines how a section or content marked in HTML is displayed.

#### **HTML file**

HTML files are the basis of the World Wide Web and are displayed by a web browser.

In this document, we refer to the HTML file when you are editing the web page, e.g. with Frontpage. When you are working with the web page in a web browser, we refer to it as the web page.

#### **MIME type**

With the help of the Multipurpose Internet Mail Extensions (MIME) standard, the web browser is informed  $-$  e.g. during an HTTP transfer  $-$  which data the web server sends, for example whether it is clear text, an HTML document or a PNG image.

#### **UTF-8**

UTF-8 (abbreviation for 8-bit UCS Transformation Format) is the most widely used coding for unicode characters.

In that, each unicode character is assigned a specially coded byte chain of a variable length. UTF-8 supports up to four bytes on which all unicode characters can be displayed.

#### **Web browser**

Web browsers are visualization programs for web pages and can communicate with web servers.

Typical web browsers are:

- Microsoft Internet Explorer
- Mozilla Firefox
- Google Chrome

#### **Web server**

A web server stores web pages and makes them available. The web server is a software which transfers documents with the help of standardized transfer protocols (http, HTTPS) to a web browser.

In a CPU with PROFINET interface, a web server is integrated which you can expand by self-designed web pages (user-defined web pages) with the help of S7- Web2PLC.

#### <span id="page-63-0"></span>**Web page**

See HTML file.

## <span id="page-64-0"></span>**9 References**

## <span id="page-64-1"></span>**9.1 Literature**

The following list is by no means complete and only provides a selection of appropriate sources.

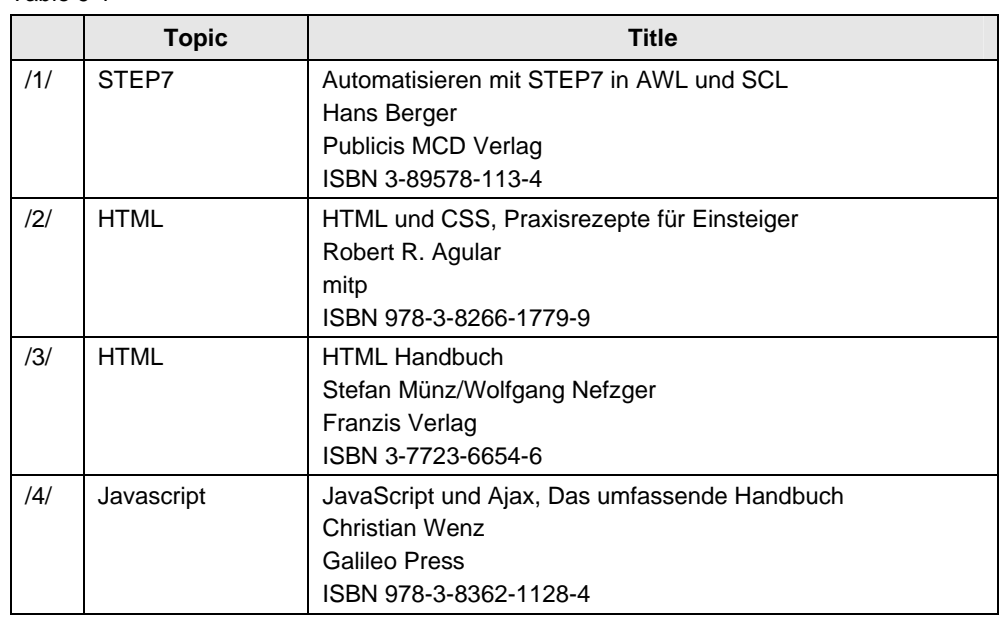

Table 9-1

## <span id="page-65-0"></span>**9.2 Internet links**

The following list is by no means complete and only provides a selection of appropriate sources.

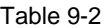

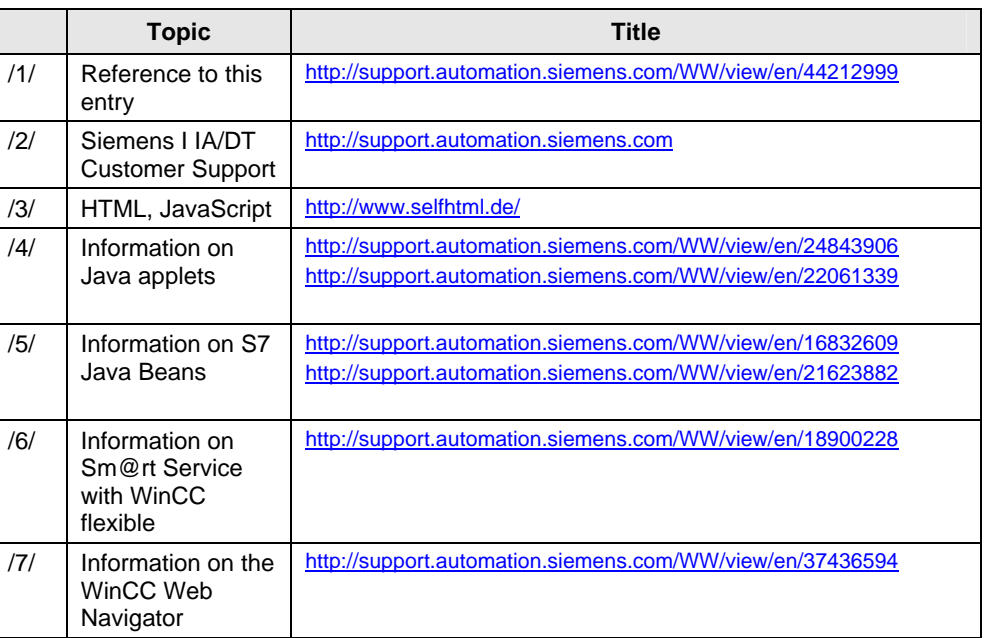

Copyright Siemens AG 2010 All rights reserved

Copyright © Siemens AG 2010 All rights reserved

## <span id="page-65-1"></span>**10 History**

Table 10-1

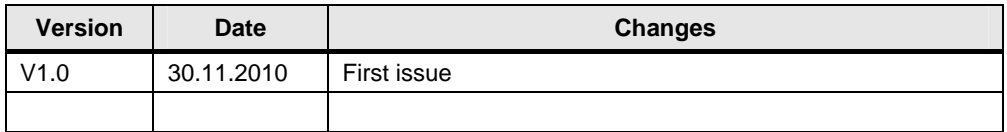